# FATCA Administration and Configuration Guide

Release 8.0.4.0.0 March 2017

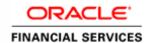

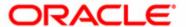

# FATCA Administration and Configuration Guide

Release 8.0.4.0.0 March 2017

Part Number: E85453-01

Oracle Financial Services Software, Inc. 1900 Oracle Way Reston, VA 20190

Part Number: E85453-01 First Edition (March 2017)

#### Copyright © 2017, Oracle and/or its affiliates. All rights reserved.

Printed in U.S.A. No part of this publication may be reproduced, stored in a retrieval system, or transmitted in any form or by any means, electronic, mechanical, photocopying, recording, or otherwise without the prior written permission.

#### Trademarks

Oracle is a registered trademark of Oracle Corporation and/or its affiliates. Other names may be trademarks of their respective owners.

Oracle Financial Services Software, Inc. 1900 Oracle Way Reston, VA 20190 Phone: (703)478-9000

Fax: (703)318-6340

Internet: www.oracle.com/financialservices

## Contents

| List of Tables      |                                                     | vii |
|---------------------|-----------------------------------------------------|-----|
| List of Figures     | S                                                   | ix  |
| About This Gu       | ıide                                                | xi  |
| Who Should Use tl   | his Guide                                           | Xi  |
|                     | Organized                                           |     |
|                     | re Information                                      |     |
| Conventions Used    | in this Guide                                       | X11 |
| CHAPTER 1           | Configuring FATCA Application Parameters            | 1   |
| Batch Running Par   | ameters                                             | 1   |
| Configuring Pr      | rocessing Details Existing Parameter Attributes     | 2   |
|                     | rocessing Details New Parameter Attributes          |     |
|                     | rocessing Details Pre-Existing Parameter Attributes |     |
|                     | neters                                              |     |
| 0 0                 | wnership Parameters Attributes                      |     |
|                     | elationship Parameters Attributes                   |     |
|                     | meters                                              |     |
|                     | ase Due Period Parameters                           |     |
|                     | ase Creation Entity Type Parameter Attributes       |     |
|                     | ase Assignment Parameter Attributes                 |     |
|                     | ir D. L. D. C. D. A. J.                             |     |
| 0 0                 | nitiate Regulatory Reporting Parameters Attributes  |     |
| 0 0                 | og Parameters Attributesurge Parameter Attributes   |     |
| 0 0                 | ta                                                  |     |
| Saving the Metadat  |                                                     | 10  |
| CHAPTER 2           | FATCA Batch Execution                               | 17  |
| Scheduling a Batch  |                                                     | 17  |
| Scheduling a B      | Satch Once                                          | 18  |
| Scheduling a D      | Daily Batch                                         | 19  |
|                     | Weekly Batch                                        |     |
|                     | Monthly Batch                                       |     |
| 9                   | hrough Fire Run                                     |     |
| O                   | n After Execution                                   |     |
| · ·                 | After Execution                                     |     |
| Re-starting a Batch | 1                                                   | 26  |

#### Contents

| Re-running a Batch | 1                                                                                                    | 27  |
|--------------------|----------------------------------------------------------------------------------------------------|-----|
| Running a Single T | ask Using a Batch                                                                                                    | 28  |
| FATCA Performan    | nce Improvement                                                                                                    | 29  |
| Configure Java     | Virtual Machine                                                                                                    | 31  |
| CHAPTER 3          | Configuring the FATCA Status                                                                                                | 33  |
| Pre-Packaged FAT   | CA Statuses                                                                                                    | 33  |
| _                  | FATCA Statuses                                                                                                    |     |
| 9                  | ites of FATCA Status                                                                                                    |     |
| 0                  | TCA Status                                                                                                    |     |
| O                  | FATCA Status in FCCM                                                                                                    |     |
| Adding a New       | FATCA Status Derivation Using Rules Framework                                                                               | 37  |
| Adding a New       | Task for New FATCA status                                                                                                   | 42  |
| FATCA Status Der   | ivation                                                                                                    | 42  |
| Classification F   | Rules                                                                                                    | 42  |
|                    | archies used for Classification Rules                                                                                       |     |
| _                  | archy used for Classification Rules                                                                                         |     |
| Editing a Class    | ification Rule                                                                                                    | 43  |
| CHAPTER 4          | Configuring the FATCA Assessment Rules                                                                                      | 47  |
| FATCA Assessmen    | nt                                                                                                    | 47  |
| Rules Group C      | lassification                                                                                                    | 48  |
| Rule Groups        |                                                                                                    | 48  |
| *                  | <i>s</i>                                                                                                    |     |
| *                  | s Categorized into Further Rules                                                                                            |     |
|                    | nt Structure                                                                                                    |     |
|                    | ent Structure                                                                                                    |     |
| 0                  | n                                                                                                    |     |
| 0                  | ting FATCA Rule Indicators                                                                                                  |     |
| 0                  | CA Rule Indicator                                                                                                    |     |
|                    | CCA Rule Indicator                                                                                                    |     |
| 1 0                | TCA Rule Indicator List to Excel                                                                                            |     |
|                    | figuration                                                                                                    | 58  |
| 0                  | Rule to the Rule Group Classification                                                                                       | = - |
| `                  | omer, Indicia – Account, Document Indicator)                                                                                |     |
| _                  | Jew Rule to the Rule Group Classification Indicia — Customer                                                                |     |
| 0                  | Iew Rule to the Rule Group Classification Indicia – Account<br>Iew Rule to the Rule Group Classification Document Indicator |     |
|                    | Tew Rule to the Rule Group Classification FATCA – Indicator                                                                 |     |
|                    | Hierarchy to an Existing Classification Rule                                                                                |     |
| 0                  | Rule through Admin UI                                                                                                    |     |
| _                  | Rule Through Data Transformation                                                                                            |     |

| APPENDIX A | FATCA Batch Processing Task List | 7 | 3 |
|------------|----------------------------------|---|---|
|------------|----------------------------------|---|---|

| Contents |  |  |  |
|----------|--|--|--|
|          |  |  |  |
|          |  |  |  |
|          |  |  |  |
|          |  |  |  |
|          |  |  |  |
|          |  |  |  |
|          |  |  |  |
|          |  |  |  |
|          |  |  |  |
|          |  |  |  |
|          |  |  |  |
|          |  |  |  |
|          |  |  |  |
|          |  |  |  |
|          |  |  |  |
|          |  |  |  |
|          |  |  |  |
|          |  |  |  |
|          |  |  |  |
|          |  |  |  |
|          |  |  |  |
|          |  |  |  |
|          |  |  |  |
|          |  |  |  |

# List of Tables

| Table 1. Conventions Used in this Guide                                  | Xii |
|--------------------------------------------------------------------------|-----|
| Table 2. Processing Details of Existing Parameter Attribute Description  | 2   |
| Table 3. Processing Details New Parameter Attribute Description          | 3   |
| Table 4. Processing Details Pre-Existing Parameter Attribute Description | 4   |
| Table 5. Ownership Parameter Attribute Description                       | 5   |
| Table 6. Relationship Parameter Attribute Description                    |     |
| Table 7. Case Due Period Parameter Attributes Description                | 8   |
| Table 8. Configuring Case Assignment Parameter Attributes                | 12  |
| Table 9. Configuring Initiate Regulatory Reporting Parameter Attributes  | 14  |
| Table 10. Add New FATCA Status Field Descriptions                        | 37  |
| Table 11. US Indicia Rules for Accounts                                  | 49  |
| Table 12. FATCA Account Assessment Indicators                            | 50  |
| Table 13. US Indicia Rules for Individual Customers                      | 51  |
| Table 14. US Indicia Rules for Non-Individual Customers                  | 53  |
| Table 15. Customers Document Indicators                                  | 54  |
| Table 16. FATCA Rule Indicators Search Bar                               | 55  |
| Table 17. Dimension Rule Group Table Example                             | 60  |
| Table 18: FACTA Batch Processing Task List                               | 73  |
|                                                                          |     |

| List of Tables |  |  |  |
|----------------|--|--|--|
|                |  |  |  |
|                |  |  |  |
|                |  |  |  |
|                |  |  |  |
|                |  |  |  |
|                |  |  |  |
|                |  |  |  |
|                |  |  |  |
|                |  |  |  |
|                |  |  |  |
|                |  |  |  |
|                |  |  |  |
|                |  |  |  |
|                |  |  |  |
|                |  |  |  |
|                |  |  |  |
|                |  |  |  |
|                |  |  |  |
|                |  |  |  |
|                |  |  |  |
|                |  |  |  |
|                |  |  |  |
|                |  |  |  |
|                |  |  |  |

# List of Figures

| Figure 1. Configuring Processing Details Existing Parameter Attributes     | 2  |
|----------------------------------------------------------------------------|----|
| Figure 2. Configuring Processing Details New Parameter Attributes          | 3  |
| Figure 3. Configuring Processing Details Pre-Existing Parameter Attributes |    |
| Figure 4. Configuring Ownership Parameter Attributes                       | 6  |
| Figure 5. Configuring Relationship Parameter Attributes                    | 7  |
| Figure 6. Configuring Case Due Period Parameter Attributes                 |    |
| Figure 7. Configuring Case Entity Type Parameter Attributes                | 10 |
| Figure 8. Configuring Case Assignment Parameter Attributes                 | 11 |
| Figure 9. Configuring Initiate Regulatory Reporting Parameter Attributes   | 13 |
| Figure 10. Configuring Log Parameters Attributes                           | 14 |
| Figure 11. Configuring Purge Parameter Attributes                          | 15 |
| Figure 12. Saving Metadata                                                 | 16 |
| Figure 13. Scheduling a Batch Once                                         | 18 |
| Figure 14. Scheduling a Daily Batch.                                       |    |
| Figure 15. Scheduling a Weekly Batch                                       | 20 |
| Figure 16. Configuring a Monthly Batch                                     | 21 |
| Figure 17. Run Rules Framework Page                                        | 22 |
| Figure 18. Run Rule Framework Window                                       | 23 |
| Figure 19. Batch Monitor Page                                              | 24 |
| Figure 20. Batch Cancellation Page                                         | 25 |
| Figure 21. Re-starting a Batch                                             | 26 |
| Figure 22. Re-running a Batch                                              |    |
| Figure 23. Running a Single Task Using a Batch                             | 28 |
| Figure 24. Rule Definition Page                                            | 29 |
| Figure 25. Rule Definition (Edit Mode) Page                                | 30 |
| Figure 26. Rule Definition - Properties                                    | 30 |
| Figure 27. Rule Definition (Edit Mode) page -Combination mapper section    | 31 |
| Figure 28. Rule Definition (Edit Mode) page -Confirmation                  |    |
| Figure 29. FATCA Statuses List                                             | 34 |
| Figure 30. Editing the Attributes of FATCA Status                          | 35 |
| Figure 31. Adding a New FATCA Status in FCCM                               | 36 |
| Figure 32. Adding a New FATCA Status Derivation Using Rules Framework      | 38 |
| Figure 33. Folder selection                                                | 38 |
| Figure 34. Dataset selection                                               | 39 |
| Figure 35. Hierarchy Selector Window                                       | 40 |
| Figure 36. Target Column                                                   | 41 |
| Figure 37. Editing a Classification Rule                                   | 43 |
| Figure 38. Rule Definition (Edit Mode)                                     | 44 |
| Figure 39. Target column                                                   | 44 |

#### List of Figures

| Figure 40. Hierarchy Browser                                                         | 45 |
|--------------------------------------------------------------------------------------|----|
| Figure 40. Hierarchy Browser                                                         | 45 |
| Figure 42. Editing a FATCA Rule Indicator                                            | 56 |
| Figure 43. Copying a FATCA Rule Indicator                                            | 56 |
| Figure 44. Workflow for Adding New Rule to Rule Group                                | 58 |
| Figure 45. Workflow for Adding New Rule to Rule Group Classification FATCA Indicator | 60 |
| Figure 46. Rule Definition                                                           | 61 |
| Figure 47. Rule Definition (Edit Mode)                                               |    |
| Figure 48. Rule Definition (Edit Mode)                                               |    |
| Figure 49. Hierarchy Browser                                                         |    |
| Figure 50. Rule Definition (Edit Mode)                                               |    |
| Figure 51. Rule Definition (Edit Mode) - save                                        |    |
| Figure 52. Hierarchy browser                                                         | 64 |
| Figure 53. Rule Definition (Edit Mode) - Save                                        | 65 |
| Figure 54. Confirmation window                                                       | 65 |
| Figure 55. Rules Configuration page                                                  | 66 |
| Figure 56. Add Rules window                                                          | 66 |
| Figure 57. Post Load Changes                                                         | 68 |
| Figure 58. Transformation Process Flow                                               | 69 |
| Figure 59. Parameters Definition                                                     | 70 |

### About This Guide

This guide explains the structure behind the Oracle Financial Services Foreign Account Tax Compliance Act (OFS FATCA) application and provides comprehensive instructions for configuring modifiable components. It provides comprehensive instructions for proper system administration, as well as daily operations and maintenance.

This chapter discusses the following sections:

- Who Should Use this Guide
- How this Guide is Organized
- Where to Find More Information
- Conventions Used in this Guide

#### Who Should Use this Guide

The FATCA Administration and Configuration Guide is designed for Oracle Financial Services Installers and System Administrators. Their roles and responsibilities, as they operate within Oracle Financial Services FATCA, include the following:

• FATCA Administrator: Configures, maintains, and adjusts the system and is usually an employee of a specific Oracle Financial Services customer. The System Administrator maintains user accounts and roles, monitors data ingestion and case management, archives data, loads data feeds, and performs post-processing tasks.

**Note**: A FATCA Administrator must also be assigned to the Mantas AM Administration Group for mapping the FATCA cases to owners. For more information on mapping the User(s) to User Group(s) and mapping the User Group(s) to Domain(s), refer to section *Mapping User Group(s) to Domain(s)* in *Administration Guide*.

### How this Guide is Organized

The FATCA Configuration and Administration Guide includes the following chapters:

- Chapter 1, *Configuring FATCA Application Parameters* provides instructions for configuring and managing the FATCA Application Parameters.
- Chapter 2, FATCA Batch Execution, provides details about configuring the FATCA batches.
- Chapter 3, Configuring the FATCA Status, provides details on how to configure the FATCA statuses.
- Chapter 4, Configuring the FATCA Assessment Rules, provides details on how to configure the FATCA rules.
- Appendix A, FATCA Batch Processing Task List, provides details on the batch processing task list.

#### Where to Find More Information

For more information about Oracle Financial Services FATCA, refer to the following documents:

- FATCA Management Assessment Guide
- Enterprise Case Management User Guide
- FATCA Data Model Reference Guide
- Oracle Financial Services Analytical Applications Infrastructure User Manual
- Administration Guide

These documents can be found at the following link:

http://docs.oracle.com/cd/E60570\_01/homepage.htm

To find additional information about how Oracle Financial Services solves real business problems, see our website at <a href="https://www.oracle.com/financialservices">www.oracle.com/financialservices</a>.

#### Conventions Used in this Guide

Table 1 lists the conventions used in this guide.

Table 1. Conventions Used in this Guide

| Convention            | Meaning                                                                                                    |
|-----------------------|----------------------------------------------------------------------------------------------------|
| Italics               | Names of books, chapters, and sections as references                                                                                                    |
|                       | Emphasis                                                                                                    |
| Bold                  | Object of an action (menu names, field names, options, button names) in a step-by-step procedure                                                                |
|                       | Commands typed at a prompt                                                                                                    |
|                       | User input                                                                                                    |
| Monospace             | Directories and subdirectories                                                                                                    |
|                       | File names and extensions                                                                                                    |
|                       | Process names                                                                                                    |
|                       | <ul> <li>Code sample, including keywords and variables within text<br/>and as separate paragraphs, and user-defined program<br/>elements within text</li> </ul> |
| <variable></variable> | Substitute input value                                                                                                    |

# **CHAPTER 1**

## Configuring FATCA Application **Parameters**

To initiate the FATCA processing, you must configure the FATCA Application Parameters.

FATCA Application Parameters define the attributes required for generating a FATCA status for Accounts, Customers, or for newly created FATCA cases based on the assessments. All the application parameters are stored in the FATCA SETUP PARAMS table. Based on your firm's requirement, you can either Enable or Disable these parameters.

This section provides instructions for configuring and managing the FATCA Application Parameters and includes the following topics:

- Batch Running Parameters
- Other Batch Parameters
- Case Creation Parameters
- Other Parameters

#### **Batch Running Parameters**

The batch running parameters are required for configuring the batches of FATCA processing. There are three types of batch running parameters namely, New, Existing and Pre-existing batches. You can enable or disable these parameters before running a batch.

By default, the New and Existing batch parameter are enabled and the Pre-existing batch parameter is disabled. Once the batch is run, the parameter value of the Pre-existing batch is set to N and the parameter value for New and Existing batch remains unchanged.

**Note:** When all three batches are enabled, if there are any conflicts among accounts or customers coming in multiple batches, then the priority for running batch parameters is set in order of Pre-existing, Existing, and New respectively. For more information on batch maintenance, refer to Chapter 2, FATCA Batch Execution.

This section includes the following topics:

- Configuring Processing Details Existing Parameter Attributes
- Configuring Processing Details New Parameter Attributes
- Configuring Processing Details Pre-Existing Parameter Attributes

#### **Configuring Processing Details Existing Parameter Attributes**

The Processing Details Existing parameter includes the details of the all the attributes required for FATCA Assessment of existing accounts or customers through the Existing Batch process run.

This parameter includes the Last\_Proc\_DT\_Existing attribute which stores the last batch execution date or the batch processing date. The accounts and customers that are modified since the last batch execution will be selected in this batch process run.

**Note:** You must specify the batch processing date while running this batch for the first time. Subsequently, when you run the New Batch, the FIC\_MIS\_DATE or the batch processing date is automatically updated every time.

Table 2. Processing Details of Existing Parameter Attribute Description

| Attribute             | Description                                                  |
|-----------------------|--------------------------------------------------------------|
| Last_Proc_DT_Existing | Last Processing Batch Date for Existing Account or Customers |

To modify the last processing date for an Existing Batch parameter attributes, follow these steps:

1. From the Administration menu, hover over Manage Parameters and click Manage FATCA Application Parameter.

- 2. Select **Default** from the Jurisdiction drop-down list.
- 3. Select Proc\_Dtls\_Existing from the Parameter Name drop-down list.

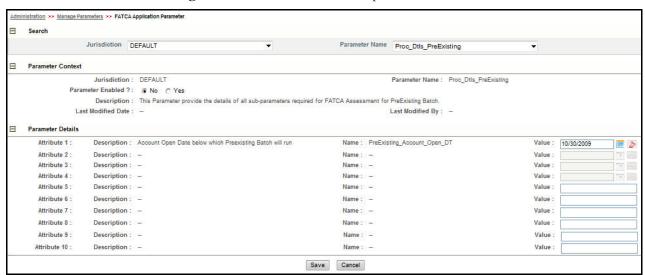

Figure 1. Configuring Processing Details Existing Parameter Attributes

- 4. Choose a Parameter Enabled flag as either **Yes** or **No** depending on a firms's requirement.
- 5. Edit the value of Last\_Proc\_DT\_Existing attribute using the calendar icon.
- 6. Click **Save**. The following confirmation message is displayed: You have selected to edit this record. Click OK to continue and save changes.
- 7. Click **OK**. The following message is displayed: *Update Operation Successful*.
- 8. Click OK.

#### **Configuring Processing Details New Parameter Attributes**

The Processing Details New Parameter includes the details of all the attributes required for FATCA Assessment of new accounts or customers through the New Batch process run.

This parameter includes the Last\_Proc\_DT\_New attribute which stores the last batch execution date or the batch processing date. The accounts and customers that are opened since the last batch execution date will be selected in this batch process run..

Table 3. Processing Details New Parameter Attribute Description

| Attribute        | Description                              |
|------------------|------------------------------------------|
| Last_Proc_DT_New | Last Processing Batch Date for New Batch |

**Note**: You must specify the batch processing date while running this batch for the first time. Subsequently, when you run the New Batch, the FIC\_MIS\_DATE or the batch processing date is automatically updated every time. To modify the Processing Details New Parameter attributes, follow these steps:

 From the Administration menu, hover over Manage Parameters and click Manage FATCA Application Parameter.

- 2. Select **Default** from the Jurisdiction drop-down list.
- 3. Select **Proc\_Dtls\_New** from the Parameter Name drop-down list.

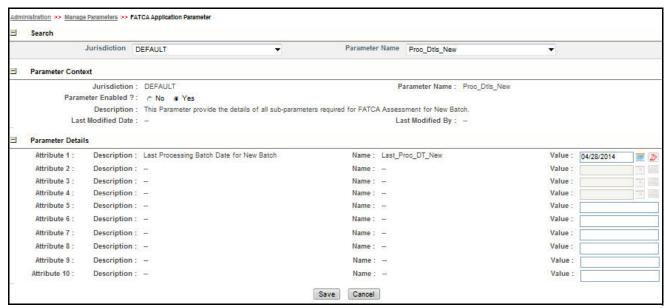

Figure 2. Configuring Processing Details New Parameter Attributes

- 4. Choose a Parameter Enabled flag as either **Yes** or **No** depending on a firms's requirement.
- 5. Edit the value of **Proc\_Dtls\_New** attribute using the calendar icon.
- 6. Click **Save**. The following confirmation message is displayed: You have selected to edit this record. Click OK to continue and save changes.
- 7. Click **OK**. The following message is displayed: Update Operation Successful.

#### 8. Click **OK**.

#### **Configuring Processing Details Pre-Existing Parameter Attributes**

This Processing Details Pre-Existing Parameter includes the details of all the attributes required for FATCA Assessment of pre-existing accounts or customers through the Pre-Existing Batch process run.

This parameter includes the PreExisting\_Account\_Open\_DT attribute which signifies that the accounts that have their Account Opening Date less than or equal to the attribute's date will be selected for the batch process run along with their related customers.

Table 4. Processing Details Pre-Existing Parameter Attribute Description

| Attribute                         | Description                                                                                                    |
|-----------------------------------|----------------------------------------------------------------------------------------------------|
| PreExisting_Account_Open_DT       | Account Open Date Before Which PreExistimg Batch will run. This parameter includes the PreExisting_Account_Open_Start_DT and PreExisting_Account_Open_End_DT attributes which signifies accounts that have their account opening date lying between these attribute's. The dates will be selected for batch process run along with their related customers. |
| PreExisting_Account_Open_Start_DT | Account Open Date after which PreExisting Batch will run.                                                                                                    |
| PreExisting_Account_Open_End_DT   | Account Open Date before which PreExisting Batch will run.                                                                                                    |

**Note**: Firms must configure and enable this parameter's attribute value every time they want to run Pre-existing batch.

To modify the Processing Details Pre-Existing Parameter attributes, follow these steps:

 From the Administration menu, hover over Manage Parameters and click Manage FATCA Application Parameter.

- 2. Select **Default** from the Jurisdiction drop-down list.
- 3. Select **Proc\_Dtls\_PreExisting** from the Parameter Name drop-down list.

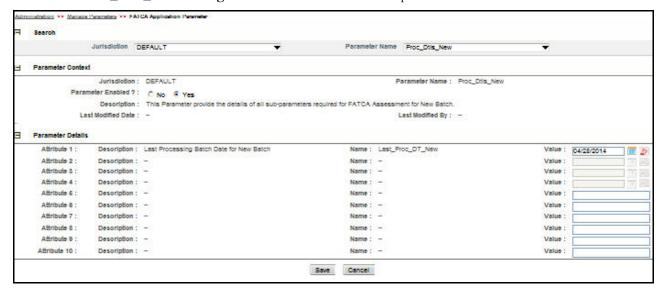

Figure 3. Configuring Processing Details Pre-Existing Parameter Attributes

- 4. Choose a Parameter Enabled flag as either Yes or No depending on a firms's requirement.
- 5. Edit the value of the PreExisting\_Account\_Open\_Start\_DT and PreExisting\_Account\_Open\_End\_DT attributes using the calendar icon.
- 6. Click **Save**. The following confirmation message is displayed: You have selected to edit this record. Click OK to continue and save changes.
- 7. Click **OK**. The following message is displayed: *Update Operation Successful*.
- 8. Click OK.

#### Other Batch Parameters

- Configuring Ownership Parameters Attributes
- Configuring Relationship Parameters Attributes

#### **Configuring Ownership Parameters Attributes**

The Ownership parameter specifies the threshold value of the ownership percentage among the customers that is considered for deriving the US Indicia of non-individual customers. This parameter will select only those individual customers who own more than the defined threshold. This attribute is used to derive the Customer to Customer Relationship among related customers.

**Note**: The threshold value must be between 0 and 100.

**Table 5. Ownership Parameter Attribute Description** 

| Attribute          | Description                                    |
|--------------------|------------------------------------------------|
| Entity_Ownrshp_Pct | Ownership Percentage for Entity Type Customers |

To configure the ownership parameter attributes, follow these steps:

1. From the Administration menu, hover over Manage Parameters and click **Manage FATCA Application Parameter**.

- 2. Select **Default** from the Jurisdiction drop-down list.
- 3. Select **Ownership\_Params** from the Parameter Name drop-down list.

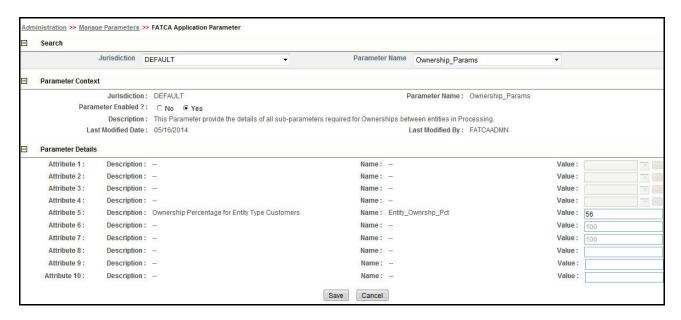

Figure 4. Configuring Ownership Parameter Attributes

- 4. Choose a Parameter Enabled flag as either Yes or No depending on a firms's requirement.
- 5. Edit the numeric value of **Entity\_Ownrshp\_Pct** attribute in the text box. The attribute value must be between 0 and 100.
- 6. Click **Save**. The following confirmation message is displayed: You have selected to edit this record. Click OK to continue and save changes.
- 7. Click **OK**. The following message is displayed: Update Operation Successful.
- 8. Click OK.

#### **Configuring Relationship Parameters Attributes**

The Relationship Parameter includes the details of all the attributes required for relationships between customers to account for FATCA batch processing. Based on the specified relationships, the FATCA Assessments will identify the related customers.

This parameter specifies the Customer to Account Relationship Codes. You can enter multiple comma separated relationship codes with single quotation marks in this field.

**Note**: The values configured in this attribute should be the same while ingesting the data in FSDM. For more information, refer to the *Data Interface Specification*.

Table 6. Relationship Parameter Attribute Description

| Attribute            | Description                           |
|----------------------|---------------------------------------|
| Cust-Acct_Rltnshp_Cd | Customer to Account Relationship Code |

To configure the Relationship Parameter attributes, follow these steps:

 From the Administration menu, hover over Manage Parameters and click Manage FATCA Application Parameter.

The FATCA Application Parameter page is displayed.

- 2. Select **Default** from the Jurisdiction drop-down list.
- 3. Select Rltnshp\_Params from the Parameter Name drop-down list.

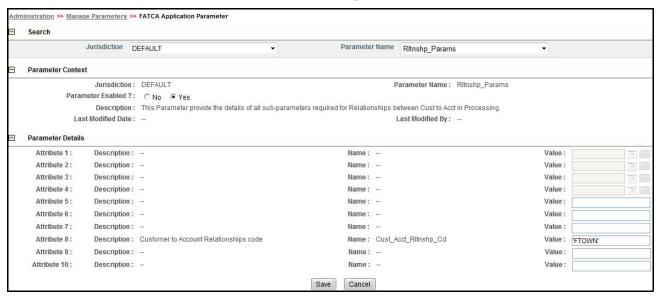

Figure 5. Configuring Relationship Parameter Attributes

- 4. Choose a Parameter Enabled flag as either Yes or No depending on a firms's requirement.
- 5. Edit the value of **Cust\_Acct\_Rltnshp\_Cd** attribute in the text box.

**Note**: By default, the application pre-packages the attribute values namely, OWNER and JTOWN.

6. Click **Save**. The following confirmation message is displayed: You have selected to edit this record. Click OK to continue and save changes.

- 7. Click **OK**. The following message is displayed: *Update Operation Successful*.
- 8. Click **OK**.

#### Case Creation Parameters

This section will cover the following topics:

- Configuring Case Due Period Parameters
- Configuring Case Creation Entity Type Parameter Attributes
- Configuring Case Assignment Parameter Attributes

#### **Configuring Case Due Period Parameters**

Case Due Period Parameters specifies the due date for the cases promoted from the FATCA assessment. This Parameter provides the details of all attributes required for Case Management Due Period Processing. The period for which a particular case will be due can be modified by updating the attributes of FATCA\_SETUP\_PARAMS table.

There are four attributes related to this parameter namely, Due Period for New Batch FATCA Status, Due Period for Existing Batch FATCA Status, Due Period for Pre-existing Low Batch FATCA Status, and Due Period for Pre-existing High Batch FATCA Status.

Table 7. Case Due Period Parameter Attributes Description

| Attribute                          | Description                                                                                                    |
|------------------------------------|----------------------------------------------------------------------------------------------------|
| New_Batch_Due_Period               | This attribute specifies the due date (in days) of a case generated from assessments performed on new accounts and customers.               |
| Existing_Batch_Due_Period          | This attribute specifies the due date (in days) of a case generated from the assessments performed on existing accounts and customers.      |
| Pre_Existing_Low_Batch_Due_Period  | This attribute specifies the due date of a case generated from the assessments performed on pre-existing accounts that have low Net Worth.  |
| Pre_Existing_High_Batch_Due_Period | This attribute specifies the due date of a case generated from the assessments performed on pre-existing accounts that have high Net Worth. |

To modify the Case Due Period Parameter attributes, follow these steps:

 From the Administration menu, hover over Manage Parameters and click Manage FATCA Application Parameter.

- 2. Select **Default** from the Jurisdiction drop-down list.
- 3. Select **Case\_Due\_Period\_Params** from the Parameter Name drop-down list.

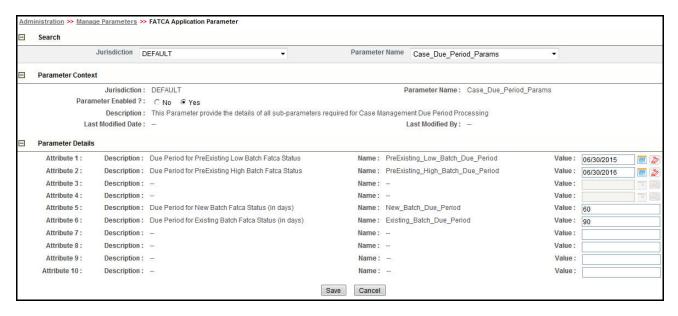

Figure 6. Configuring Case Due Period Parameter Attributes

- 4. Choose a Parameter Enabled flag as either **Yes** or **No** depending on a firms's requirement.
- 5. Edit the attribute values namely, PreExisting\_Low\_Batch\_Due\_Period, PreExisting\_High\_Batch\_Due\_Period, New\_Batch\_Due\_Period, and Existing\_Batch\_Due\_Period attributes.

**Note**: By default, the application pre-packages the attribute values as described in the following table:

| Attribute Name                    | Default Value |
|-----------------------------------|---------------|
| PreExisting_Low_Batch_Due_Period  | 06/30/2015    |
| PreExisting_High_Batch_Due_Period | 06/30/2016    |
| New_Batch_Due_Period              | 60 Days       |
| Existing_Batch_Due_Period         | 90 Days       |

- 6. Click **Save**. The following confirmation message is displayed: You have selected to edit this record. Click OK to continue and save changes.
- 7. Click **OK**. The following message is displayed: Update Operation Successful.
- 8. Click **OK**.

#### **Configuring Case Creation Entity Type Parameter Attributes**

The FATCA Case Entity Type parameter provides the configuration for Case Creation through Batch or Manual and identify the Entity as Account or Customer that will be promoted to Cases as per the configured value in parameter Entity\_type. The values configured can be A (Account), C (Customer), or B (Both).

**Note**: The attribute values are case-sensitive.

To configure the FATCA Case Entity Type parameter attributes, follow these steps:

1. From the Administration menu, hover over Manage Parameters and click **Manage FATCA Application**Parameter.

- 2. Select **Default** from the Jurisdiction drop-down list.
- 3. Select Case\_Creation\_Entity\_Type from the Parameter Name drop-down list.

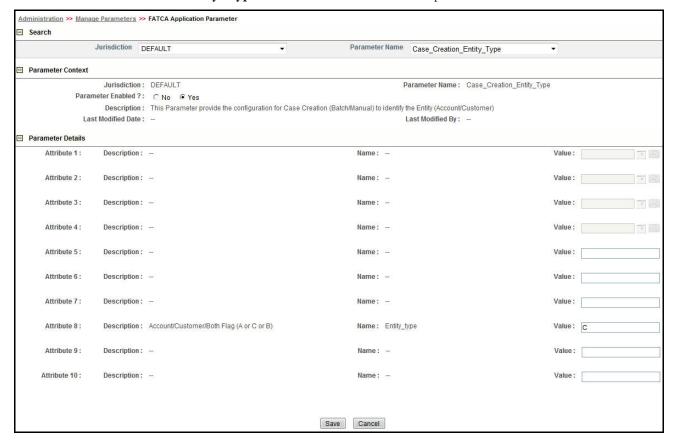

Figure 7. Configuring Case Entity Type Parameter Attributes

- 4. Choose a Parameter Enabled flag as either Yes or No depending on a firms's requirement.
- 5. Edit the Entity\_type attribute in the text box. You can enter the attribute value as either A, C or B.
- 6. Click **Save**. The following confirmation message is displayed: You have selected to edit this record. Click OK to continue and save changes.
- 7. Click **OK**. The following message is displayed: *Update Operation Successful*.

8. Click OK.

#### **Configuring Case Assignment Parameter Attributes**

This parameter provides the details for execute. sh which assigns the Owner to the created Cases.

To configure the FATCA Case Assignment Parameters attributes, follow these steps:

 From the Administration menu, hover over Manage Parameters and click Manage FATCA Application Parameter.

- 2. Select **Default** from the Jurisdiction drop-down list.
- 3. Select FATCA\_Case\_Assignment from the Parameter Name drop-down list.

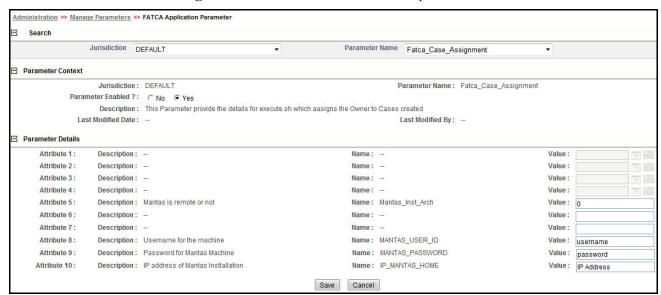

Figure 8. Configuring Case Assignment Parameter Attributes

- 4. Choose a Parameter Enabled flag as either **Yes** or **No** depending on a firms's requirement.
- 5. Edit the attributes in the text box.

The following table provides description of each attribute and the value that you can specify:

**Table 8. Configuring Case Assignment Parameter Attributes** 

| Attribute Name   | Description                                                                                                    |
|------------------|----------------------------------------------------------------------------------------------------|
| MANTAS_INST_ARCH | This value specifies whether the Mantas Schema is remote or not.                                                                                                    |
|                  | Enter either 0 or 1 as the attribute value. Selecting 0 indicates that the Mantas Schema is in local machine whereas selecting 1 indicates that the Mantas Schema is in remote location. |
|                  | Note: By default, the application pre-packages 0 as the attribute value.                                                                                                    |
| MANTAS_USER_ID   | Enter the user name for the mantas machine.                                                                                                    |
|                  | <b>Note:</b> You must configure this attribute if the Mantas Schema is in a remote location. By default, the application pre-packages the value as <i>username</i> .                     |
| MANTAS_PASSWORD  | Enter the password for the mantas machine                                                                                                    |
|                  | <b>Note:</b> You must configure this attribute if the Mantas Schema is in a remote location. By default, the application pre-packages the value as <i>password</i> .                     |
| IP_MANTAS_HOME   | Enter the IP address of the mantas machine.                                                                                                    |
|                  | <b>Note:</b> You must configure this attribute only if the Mantas Schema is in a machine. By default, the application pre-packages the value as <i>IP Address</i> .                      |

- 6. Click **Save**. The following confirmation message is displayed: You have selected to edit this record. Click OK to continue and save changes.
- 7. Click **OK**. The following message is displayed: Update Operation Successful.
- 8. Click **OK**.

#### Other Parameters

The parameters used for other processing are not directly related to a Batch. These parameters are not currently used in FATCA processing and changing attributes has no impact.

- Configuring Initiate Regulatory Reporting Parameters Attributes
- Configuring Log Parameters Attributes
- Configuring Purge Parameter Attributes

#### **Configuring Initiate Regulatory Reporting Parameters Attributes**

This parameter defines the type of entity that should be sent to the Regulatory Reporting application. As per the value mentioned in the flag either the Account cases or Customer cases or Both (A or C or B) can be promoted to Regulatory Reporting.

To configure the Initiate Regulatory Reporting Parameter attributes, follow these steps:

 From the Administration menu, hover over Manage Parameters and click Manage FATCA Application Parameter.

The FATCA Application Parameter page is displayed.

- 2. Select **Default** from the Jurisdiction drop-down list.
- 3. Select Initiate\_RR\_Params from the Parameter Name drop-down list.

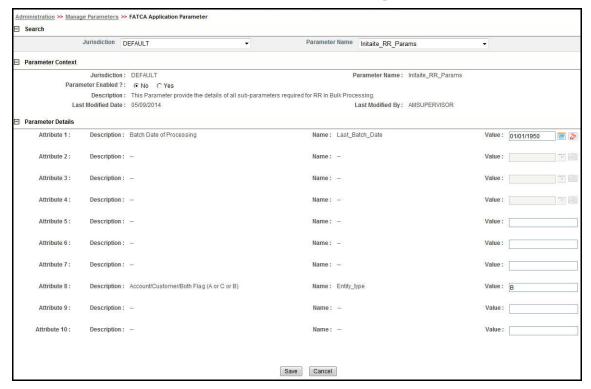

Figure 9. Configuring Initiate Regulatory Reporting Parameter Attributes

4. Choose a Parameter Enabled flag as either **Yes** or **No** depending on a firms's requirement.

5. Edit the attributes in the text box.

**Table 9. Configuring Initiate Regulatory Reporting Parameter Attributes** 

| Attribute       | Description                              |
|-----------------|------------------------------------------|
| Last_Batch_Date | Last Batch Processing Date.              |
| Entity_Type     | Account/Customer/Both Flag (A or C or B) |

- 6. Click **Save**. The following confirmation message is displayed: You have selected to edit this record. Click OK to continue and save changes.
- 7. Click **OK**. The following message is displayed: *Update Operation Successful*.
- 8. Click **OK**.

#### **Configuring Log Parameters Attributes**

This parameter provides the details of all attributes required for Enabling Error Logs in Processing. To configure the Configuring Log Parameter attributes, follow these steps:

 From the Administration menu, hover over Manage Parameters and click Manage FATCA Application Parameter.

The FATCA Application Parameter page is displayed.

- 2. Select **Default** from the Jurisdiction drop-down list.
- 3. Select **Log\_Params** from the Parameter Name drop-down list.

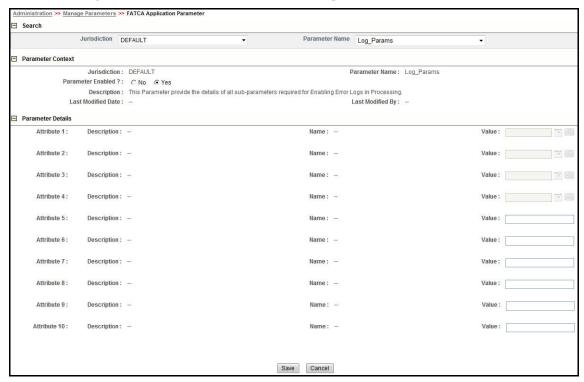

Figure 10. Configuring Log Parameters Attributes

4. Choose a Parameter Enabled flag as either Yes or No depending on a firms's requirement.

- 5. Edit the required attributes in the text box.
- 6. Click **Save**. The following confirmation message is displayed: You have selected to edit this record. Click OK to continue and save changes.
- 7. Click **OK**. The following message is displayed: *Update Operation Successful*.
- 8. Click **OK**.

#### **Configuring Purge Parameter Attributes**

This parameter provides the details of all attributes required for Purging Assessments such as Age of Assessment. Assessments older than the specified time period will be purged (in months).

To configure the Purge Parameter attributes, follow these steps:

 From the Administration menu, hover over Manage Parameters and click Manage FATCA Application Parameter.

- 2. Select **Default** from the Jurisdiction drop-down list.
- 3. Select Purge\_Params from the Parameter Name drop-down list.

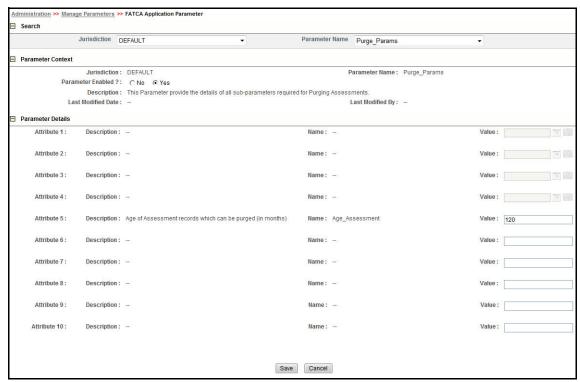

Figure 11. Configuring Purge Parameter Attributes

- 4. Edit the attribute Age\_Assessment. By default, this field displays as 120 months.
- 5. Click **Save**. The following confirmation message is displayed: You have selected to edit this record. Click OK to continue and save changes.
- 6. Click **OK**. The following message is displayed: Update Operation Successful.

7. Click **OK**.

### Saving the Metadata

Saving the metadata is a mandatory step before proceeding with running the batches. If you fail to save the metadata, then you will not be able to execute the batches.

To save the metadata, follow these steps:

- 1. Login to the Oracle Financial Services Analytical Applications Infrastructure page as a FATCA Administrator user.
- 2. Select the **Object Administration** tab and then select **Object Administration**.
- 3. Select Utilities.
- 4. Click **Save Metadata**. The Metadata Resave page is displayed.

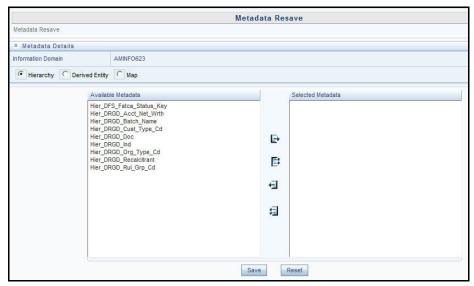

Figure 12. Saving Metadata

- 5. Select all the hierarchies under Available Metadata section and move it to the Selected Metadata section.
- 6. Click Save.

### CHAPTER 2 FATCA Batch Execution

FATCA Assessments can be performed through a batch process that can be executed once a year or periodically such as Daily, Weekly, Monthly, Quarterly, and Half-yearly depending on a firm's requirement.

A firm can configure the FATCA Assessments batches as per their business process. Oracle Financial Services FATCA classifies the batches processes as follows:

- New Batch: This batch will assess accounts that have been opened after a specified date as well as owning customers of new accounts.
- Existing Batch: This batch will assess the existing accounts whose information has changed as well as the existing customers whose information has changed.
- **Pre Existing Batch**: This batch will assess the accounts that have been opened between a date range as well as the owning customers of pre-existing accounts.

This chapter details the configuration of Batches and includes the steps for the following:

- Scheduling a Batch
- Running a Batch Through Fire Run
- Monitoring a Batch After Execution
- Cancelling a Batch After Execution
- Re-starting a Batch
- Re-running a Batch
- Running a Single Task Using a Batch
- FATCA Performance Improvement

### Scheduling a Batch

Ensure all the required servers, that is, ICC, Router, and Message should be up and running before executing a batch. For more information on starting servers, refer to the *Installation Guide*.

When an organization wants to run the batches periodically, a FATCA Administrator user can schedule the batches to run either once, daily, weekly, or months.

**Note:** Before scheduling a batch, ensure that the ICC router and message server are up and running. For more information on starting ICC router and message server, refer to the *Oracle Financial Services Analytical Applications Infrastructure User Guide*.

This section includes the following topics:

- Scheduling a Batch Once
- Scheduling a Daily Batch
- Scheduling a Weekly Batch

Configuring a Monthly Batch

**Note:** Before starting a batch, you must update the TSNNames.ora file and the dbname column of the dsnmater and DB\_master tables. Information about these actions can be found in the *Oracle Financial Services Advanced Analytical Applications Infrastructure (OFS AAAI) Applications Pack.* 

#### Scheduling a Batch Once

To schedule a batch that you want to run only once, follow these steps:

- 1. Login to Oracle Financial Services Analytical Applications Infrastructure page as a FATCA Administrator user.
- 2. From the **Common Tasks** option, select **Operations** in the LHS menu.
- 3. Click **Batch Scheduler**. The Batch Scheduler page is displayed.
- 4. Select a batch that you want to schedule from the list of available batches. The Batch Scheduler section is expanded and displays additional options.
- 5. Click **New Schedule**.
- 6. Set the frequency of the new schedule as **Once**.
- 7. Enter the schedule time of the batch by specifying the **Start Date** and the **Run Time**.

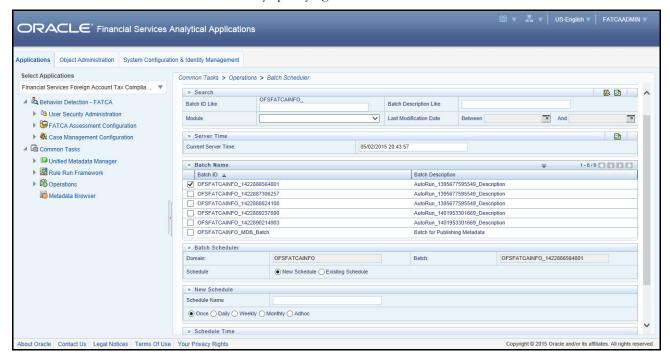

Figure 13. Scheduling a Batch Once

8. Click Save.

#### **Scheduling a Daily Batch**

To schedule a batch that you want to run daily, follow these steps:

- 1. Login to Oracle Financial Services Analytical Applications Infrastructure page as a FATCA Administrator user.
- 2. From the **Common Tasks** option, select **Operations** in the LHS menu.
- 3. Click **Batch Scheduler**. The Batch Scheduler page is displayed.
- 4. Select a batch that you want to schedule from the list of available batches. The Batch Scheduler section is expanded and displays additional options.
- 5. Click **New Schedule**.
- 6. Set the frequency of the new schedule as **Daily**.
- 7. Enter the schedule time of the batch by specifying the **Dates**, **Run Time**, and **Every** information.

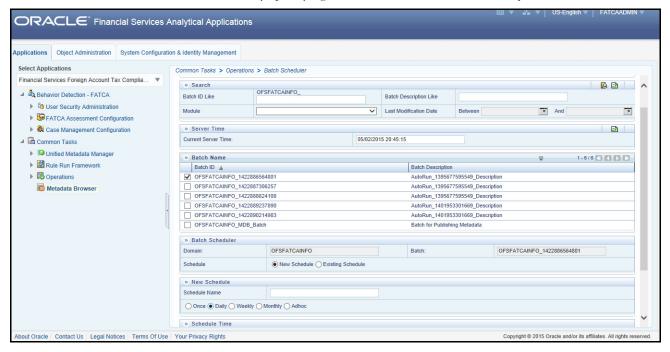

Figure 14. Scheduling a Daily Batch

8. Click on Save.

#### Scheduling a Weekly Batch

To schedule a batch that you want to run weekly, follow these steps:

- 1. Login to Oracle Financial Services Analytical Applications Infrastructure page as a FATCA Administrator user.
- 2. From the **Common Tasks** option, select **Operations** in the LHS menu.
- 3. Click **Batch Scheduler**. The Batch Scheduler page is displayed.
- 4. Select a batch that you want to schedule from the list of available batches. The Batch Scheduler section is expanded and displays additional options.
- 5. Click **New Schedule**.
- 6. Set the frequency of the new schedule as **Weekly**.
- 7. Enter the schedule time of the batch by specifying the **Dates**, **Run Time**, **Every, Working days of the Week** information.

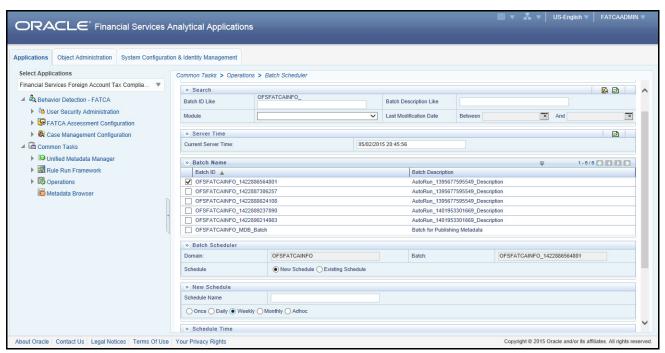

Figure 15. Scheduling a Weekly Batch

8. Click on Save.

#### **Configuring a Monthly Batch**

To schedule a batch that you want to run monthly, follow these steps:

- 1. Login to Oracle Financial Services Analytical Applications Infrastructure page as a FATCA Administrator user.
- 2. From the **Common Tasks** option, select **Operations** in the LHS menu.
- 3. Click **Batch Scheduler**. The Batch Scheduler page is displayed.
- 4. Select a batch that you want to schedule from the list of available batches. The Batch Scheduler section is expanded and displays additional options.
- 5. Click **New Schedule**.
- 6. Set the frequency of the new schedule as **Monthly**.
- 7. Enter the schedule time of the batch by specifying the **Dates**, and **Run Time** information.

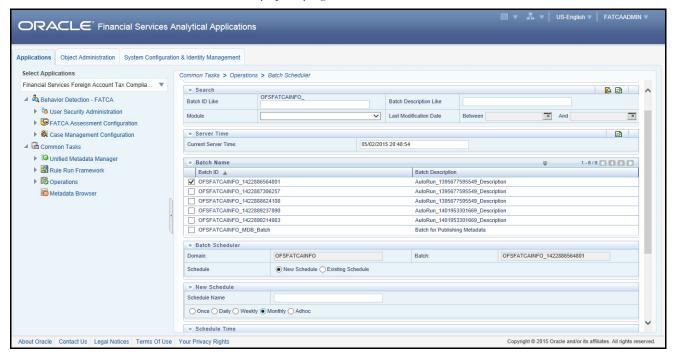

Figure 16. Configuring a Monthly Batch

8. Click on Save.

#### Running a Batch Through Fire Run

When you want run a batch once without using the Batch Scheduler option, you can run a batch using a Fire Run.

To run a batch through a fire run, follow these steps:

- 1. Open the .profile and set the BDF\_HOME path to <BDF Home Directory>/scripts .
- 2. Navigate to \$FIC\_DB\_HOME/bin and assign execute permission to PTC\_Auto\_Case\_Assignment.sh as follows:
  - \$ chmod 755 PTC Auto Case Assignment.sh
- 3. Login to Oracle Financial Services Analytical Applications Infrastructure page as a FATCA Administrator user.
- 4. Expand Rule Run Framework from LHS menu.
- 5. Click **Run**. The Run Rules Framework page is displayed.

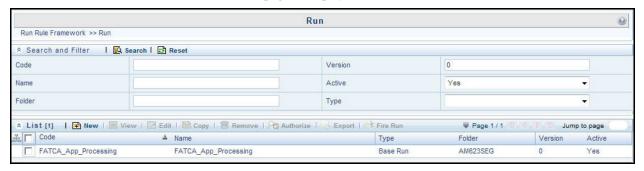

Figure 17. Run Rules Framework Page

- 6. Select FATCA\_App\_Processing from the Run List using the checkbox. The action buttons in the List header are enabled.
- 7. Click Fire Run.

The Run Rule Framework window is displayed.

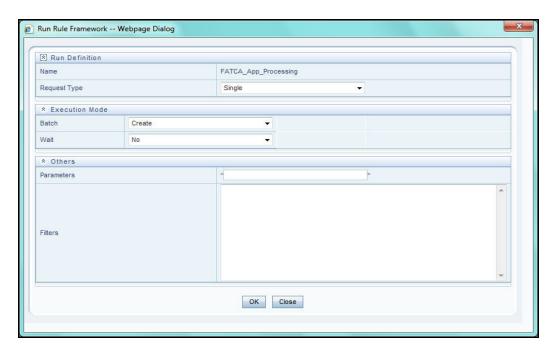

Figure 18. Run Rule Framework Window

- 8. Select Request Type as **Single**.
- 9. From Execution Mode section, select Batch as **Create and Execute** from the drop-down list. An MIS Date field is displayed adjacently.
- 10. Select an MIS Date using the calender icon.
- 11. Select Wait as No.
- 12. Click **OK**.

# Monitoring a Batch After Execution

Monitoring a batch helps you track the status of execution of an individual task that was included in the batch. Through monitoring, you can also track the batch status which in turn helps you in debugging.

To monitor a batch after it is executed, follow these steps:

- 1. Login to Oracle Financial Services Analytical Applications Infrastructure page as a FATCA Administrator user.
- 2. From the **Common Tasks** option, select **Operations** in the LHS menu.
- 3. Click **Batch Monitor**. The Batch Monitor page is displayed in the RHS.

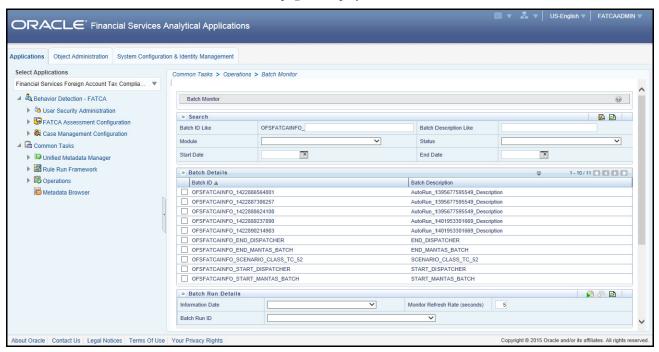

#### Figure 19. Batch Monitor Page

- 4. Select a batch from the Batch Details lists that you want to monitor.
- 5. From Batch Run Details section, select an Information Date and the Batch Run ID from the drop-down list.
- 6. Click to start the monitoring.

The execution details namely, Batch Status, Task Details, and Event Log details are displayed.

# Cancelling a Batch After Execution

Cancellation of a batch cancels a current batch execution.

**Note**: This is not recommended and should be done only when the batch was fired accidentally or when a particular is taking too long to execute.

To cancel a batch after it is executed, follow these steps:

- 1. Login to Oracle Financial Services Analytical Applications Infrastructure page as a FATCA Administrator user.
- 2. From the **Common Tasks** option, select **Operations** in the LHS menu.
- 3. Click **Batch Cancellation**. The Batch Cancellation page is displayed in RHS.

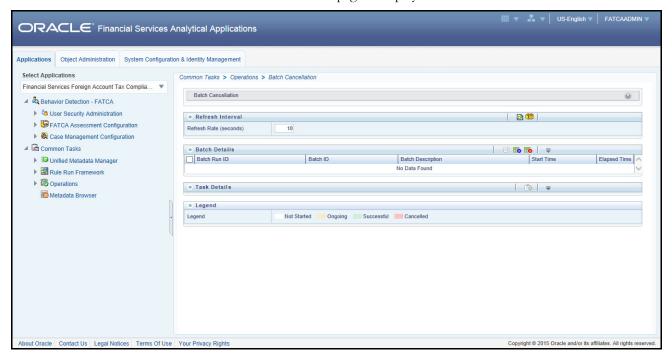

Figure 20. Batch Cancellation Page

- 4. Under the Batch Details section, select the batch whose execution you want to cancel.
- 5. Click Cancel Batch.

# Re-starting a Batch

You can restart a batch execution when they have failed in their execution. When you restart a batch, it starts from the task at which it had failed. This happens when the failed task issue is debugged and resolved.

Note: It is recommended that you debug and resolve a failed task before restarting the batch execution.

To restart a batch execution, follow these steps:

- 1. Login to the Oracle Financial Services Analytical Applications Infrastructure page as a FATCA Administrator user.
- 2. From the Common Tasks option, select Operations in the LHS menu.
- 3. Click **Batch Execution**. The Batch Execution page is displayed.
- 4. Select the **Restart** radio button from the Batch Mode section.

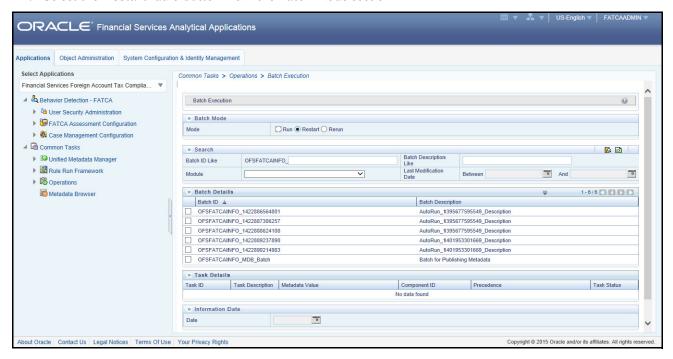

Figure 21. Re-starting a Batch

- 5. Select the batch from the Batch Details section that you want to restart.
- 6. Select the Information Date and Batch Run ID for the selected batch from the drop-down list.
- 7. Click Execute Batch.

# Re-running a Batch

You can rerun a batch execution when you want all the tasks from a successful batch execution to be executed again from the beginning. When a successfully executed batch is rerun, a different Batch Run ID is created for each instance for the same Information Date.

**Note**: Creation of different Batch Run ID for each rerun of a batch is optional depending upon a firm's requirement.

To rerun a batch, follow these steps:

- 1. Login to Oracle Financial Services Analytical Applications Infrastructure as a FATCA Administrator user.
- 2. From the **Common Tasks** option, select **Operations** in the LHS menu.
- 3. Click **Batch Execution**. The Batch Execution page is displayed.
- 4. Select the **Rerun** radio button option from the Batch Mode section.

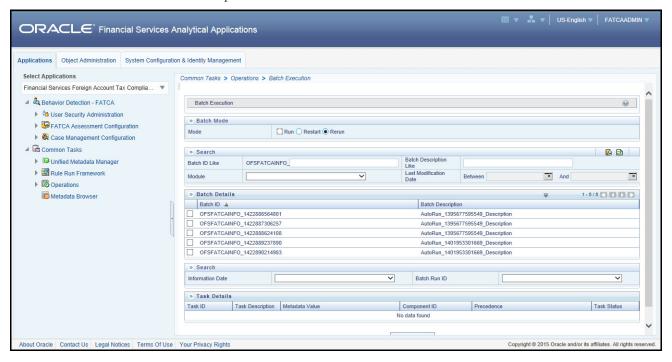

Figure 22. Re-running a Batch

- 5. Select the batch from the Batch Details section that you want to rerun.
- 6. Select the Information Date and Batch Run ID for the selected batch from the drop-down list.
- 7. Click Execute Batch.

# Running a Single Task Using a Batch

From the Batch Execution page, you can also run a single task from a batch.

**Note**: Running a single task using a batch is not a recommended approach and should be done only for debugging a particular task.

To run a single task using a batch, follow these steps:

- 1. Login to the Oracle Financial Services Analytical Applications Infrastructure page as a FATCA Administrator user.
- 2. From the Common Tasks option, select Operations in the LHS menu.
- 3. Click **Batch Execution**. The Batch Execution page is displayed.
- 4. From the Batch Details section, select the particular batch that you want to execute.
- 5. From the Task Details section, click \_\_\_\_\_. The Task Mapping window is displayed.

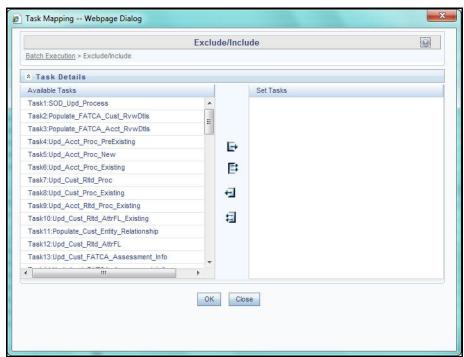

Figure 23. Running a Single Task Using a Batch

- 6. Retain the tasks that you want to execute under Available Tasks section and move the rest to the Set Tasks section.
- 7. Click **OK**. The following warning message is displayed: If you exclude a task, it will be skiped when executing the batch but, the precedence will not be altered. Do you want to exclude the selected task(s)?
- 8. Click **OK**.
- 9. Click Execute Batch.

# FATCA Performance Improvement

**Note:** Follow these steps mentioned in this section to resolve any performance issues. The following steps are not mandatory.

While running batches, firms may face performance issues on tasks related to classification and computational rules. If the tasks are taking longer time than expected, follow these steps for performance improvement:

- 1. Login to OFSAAI UI as a FATCA Administrator.
- 2. Click Rule, under Rule RunFramework tab.
- 3. Select a computation/classification rule.

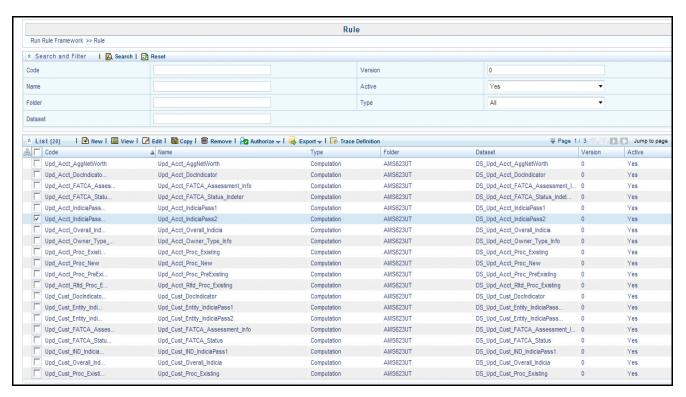

Figure 24. Rule Definition Page

4. Click **Edit**. The Rule Definition (Edit Mode) page is displayed.

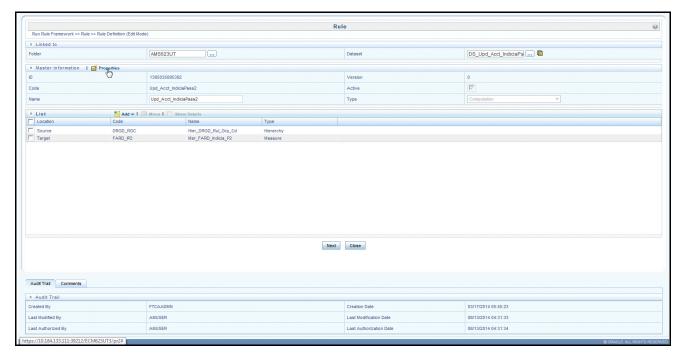

Figure 25. Rule Definition (Edit Mode) Page

- 5. Click **Properties**. The Properties window is displayed.
- 6. Change the Pre-built flag to 'Yes' and click **OK**.

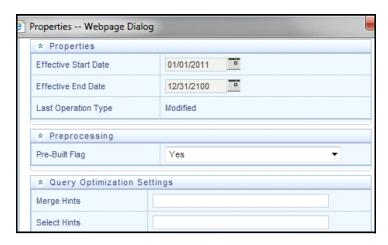

Figure 26. Rule Definition - Properties

7. Click **Next** in the Rule Definition (Edit Mode) page. The Combination mapper section is displayed.

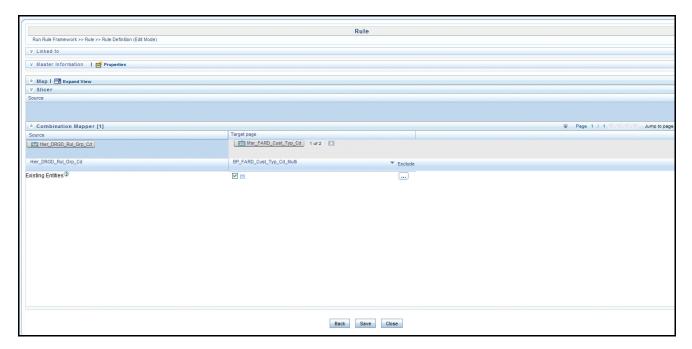

Figure 27. Rule Definition (Edit Mode) page -Combination mapper section

- 8. Click Save. The following message is displayed: Do you want to save this rule as a new version.
- 9. Click No. The following message is displayed:

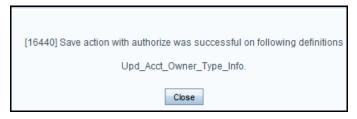

Figure 28. Rule Definition (Edit Mode) page -Confirmation

10. Fire the Run again. For more information, refer Running a Batch Through Fire Run.

# **Configure Java Virtual Machine**

While running several database intensive tasks in parallel, fetching the database connection from connection pool may face an error. To ensure no such error is encountered, add the line:

securerandom.source=file:/dev/./urandom

in the java.security configuration file available in \$JAVA HOME/jre/lib/security/ path.

This needs to be configured only on the machine where the OFSAAI database components (field layer) are installed.

| FATCA Performance Improvement<br>Chapter 2–FATCA Batch Execution |  |  |  |  |
|------------------------------------------------------------------|--|--|--|--|
|                                                                  |  |  |  |  |
|                                                                  |  |  |  |  |
|                                                                  |  |  |  |  |
|                                                                  |  |  |  |  |
|                                                                  |  |  |  |  |
|                                                                  |  |  |  |  |
|                                                                  |  |  |  |  |
|                                                                  |  |  |  |  |
|                                                                  |  |  |  |  |
|                                                                  |  |  |  |  |
|                                                                  |  |  |  |  |
|                                                                  |  |  |  |  |
|                                                                  |  |  |  |  |
|                                                                  |  |  |  |  |
|                                                                  |  |  |  |  |
|                                                                  |  |  |  |  |
|                                                                  |  |  |  |  |
|                                                                  |  |  |  |  |
|                                                                  |  |  |  |  |
|                                                                  |  |  |  |  |
|                                                                  |  |  |  |  |
|                                                                  |  |  |  |  |
|                                                                  |  |  |  |  |

# Chapter 3 Configuring the FATCA Status

A FATCA status is assigned to an account or a customer based on FATCA processing. The FATCA application pre-packages several FATCA statuses that are assigned to the accounts or customers. A firm can choose to add new FATCA statuses or can edit the attributes of the pre-packaged statuses.

The FATCA status for an account is derived through rule assessments whereas the FATCA status for a customer is derived on the basis of the FATCA statuses of accounts a customer holds. If a customer holds more than one account, then the FATCA status for that customer is based on the priority of all the FATCA statuses of accounts.

A FATCA status includes the following attributes:

- Priority For deriving Customer FATCA status
- Case Sub-Type and Case Status Code For Batch Promotion to Case from FATCA Assessments
- F PROMOTE TO CASE FL For Enabling or Disabling Case Creation
- F\_PROMOTE\_TO\_EFILE\_FL For Enabling or Disabling E-file Creation.

This chapter includes the following topics:

- Pre-Packaged FATCA Statuses
- Viewing the List of FATCA Statuses
- Editing the Attributes of FATCA Status
- Adding a New FATCA Status
- FATCA Status Derivation

# Pre-Packaged FATCA Statuses

The following FATCA statuses are pre-packaged with the FATCA application:

- Indeterminate
- Recalcitrant
- US Person
- Non-participating FFI
- Passive NFFE
- Owner Documented FFI
- Participating FFI
- Excepted NFFE
- Active NFFE
- Exempt Beneficial Owner
- Certified Deemed Compliant FFI

- Registered Deemed Compliant FFI
- Exempt
- Non US Person
- Direct Reporting NFFE

# Viewing the List of FATCA Statuses

To navigate to the list of FATCA statuses, follow these steps:

- 1. Login to the application as the FATCA Administrator user.
- 2. From the Administration menu, hover over FATCA Configuration and click FATCA Status.

The list of FATCA Statuses are displayed.

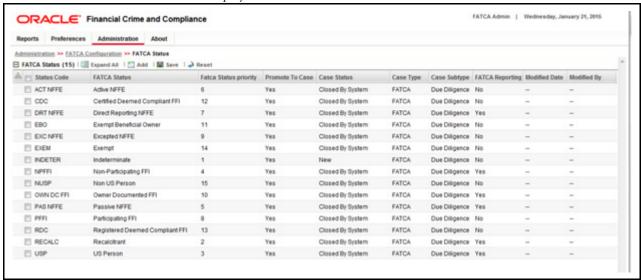

Figure 29. FATCA Statuses List

Note: To edit the attributes of a FATCA Status, select the checkbox against each FATCA status.

# Editing the Attributes of FATCA Status

A firm can edit a FATCA status when they want to change the description, priority, and other Case related attributes as per their requirements.

To edit the attributes of a FATCA status, follow these steps:

- 1. Login to the application as the FATCA Administrator user.
- 2. From the Administration menu, hover over FATCA Configuration and click **FATCA Status**. The list of FATCA Statuses are displayed.
- 3. Select a FATCA status using the checkbox.

The selected FATCA status row changes into an editable mode.

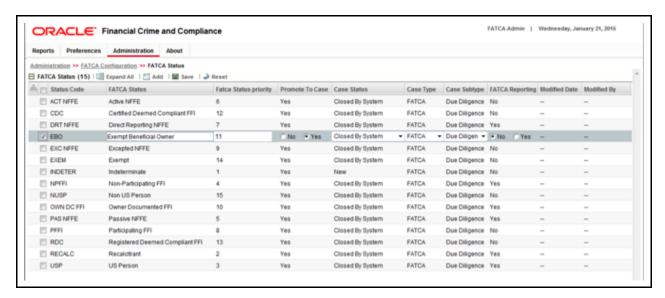

Figure 30. Editing the Attributes of FATCA Status

- 4. Edit the required attributes.
- 5. Click Save. The following message is displayed: Update Operation Successful.
- 6. Click **OK**.

# Adding a New FATCA Status

A firm can add a new FATCA status based on their requirements. Adding a new FATCA status is a three step process.

This section includes the following topics:

- Adding a New FATCA Status in FCCM
- Adding a New FATCA Status Derivation Using Rules Framework
- Adding a New Task for New FATCA status

#### Adding a New FATCA Status in FCCM

To add a new FATCA Status from FCCM, follow these steps:

- 1. Login to the application as the FATCA Administrator user.
- 2. From the Administration menu, hover over FATCA Configuration and click FATCA Status.
- 3. Click **Add**. The following window is displayed.

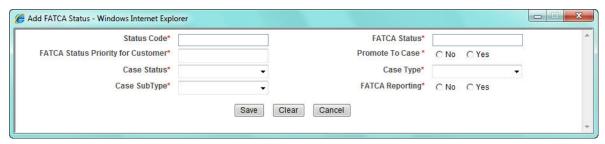

Figure 31. Adding a New FATCA Status in FCCM

4. Enter the details of the new FATCA status.

**Note**: All the fields are mandatory.

The following table describes the components of the Add FATCA Status window:

Table 10. Add New FATCA Status Field Descriptions

| Field                     | Description                                                                                        |
|---------------------------|----------------------------------------------------------------------------------------------------|
| Status Code               | Enter a unique status code for the new FATCA status.                                               |
| FATCA Status              | Enter the description of the new status code in the text field.                                    |
| FATCA Status Priority for | Enter a unique number denoting the FATCA Status Priority for the Customer.                         |
| Customer                  | Note: The lower the number, the higher is the priority.                                            |
| Promote to Case           | Select either <b>Yes</b> or <b>No</b> on whether the new FATCA Status should be promoted to case.  |
| Case Status               | Select a case status for the new FATCA status from the drop-down list.                             |
| Case Type                 | Select <b>FATCA</b> as the case type from the drop-down list.                                      |
| Case SubType              | Select <b>Due Diligence</b> as the case subtype from the drop-down list.                           |
| FATCA Reporting           | Select either <b>Yes</b> or <b>No</b> on whether FATCA Reporting is required the new FATCA Status. |

#### 5. Click Save.

**Note:** When you add a new FATCA status, a new classification rule must be added using the Rules Framework for the newly added FATCA status.

## Adding a New FATCA Status Derivation Using Rules Framework

After adding a new FATCA status through the FCCM UI, you must add a new FATCA Status derivation namely Classification Rules using the Rules Framework. You can also add a new FATCA status derivation for an existing FATCA Status based on combinations of source hierarchies.

To add a new classification rule, follow these steps:

- 1. Login to the Oracle Financial Services Analytical Applications Infrastructure page as a FATCA Administrator user.
- 2. Expand Rule Run Framework from LHS menu.
- 3. Click **Rule**. The Run Rules Framework page is displayed on the RHS.
- 4. Click **New**. The following window is displayed:

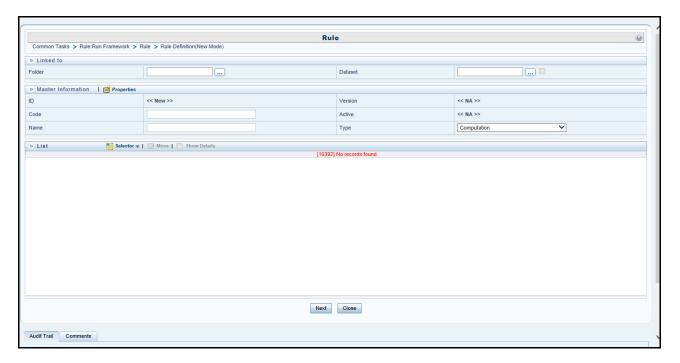

Figure 32. Adding a New FATCA Status Derivation Using Rules Framework

5. From the Linked To section, click \_\_\_\_ to select a **Folder**. The following window is displayed:

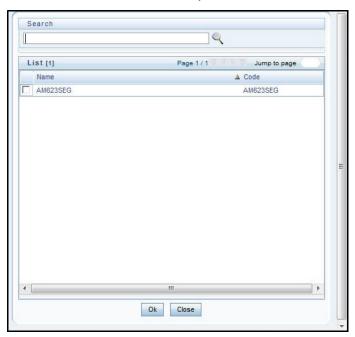

Figure 33. Folder selection

6. Select the required folder and click **OK**.

7. From Linked To section, click .... to select a **Dataset**. The following window is displayed:

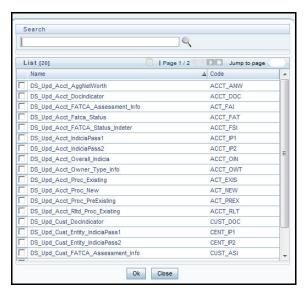

Figure 34. Dataset selection

Note: A Dataset is a set of tables that are used in the classification rules of a particular FATCA status.

- 8. Select DS\_Upd\_Acct\_FATCA\_Status as the dataset.
- 9. Click **OK**.

Note: The above dataset is the common dataset that is used for all the classification rules.

10. In the Master Information section, enter a unique character for the **Code** and **Name** values and select the **Type** as **Classification** from the drop-down list.

**Note**: You can enter a maximum of 30 characters for these two fields. For more information about the task list, refer to Appendix A, "FATCA Batch Processing Task List,".

11. Click and select **Source**. The Hierarchy Selector window is displayed.

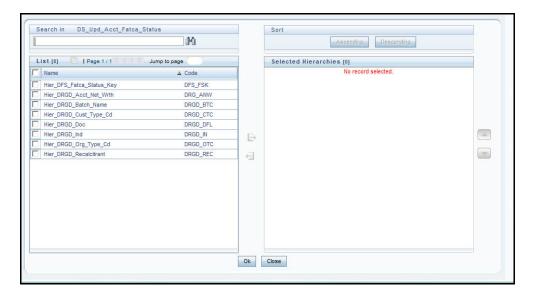

Figure 35. Hierarchy Selector Window

- 12. Select the following source hierarchies and move to the Selected Hierarchies pane:
  - Hier\_DRGD\_Acct\_Net\_Wrth
  - Hier\_DRGD\_Batch\_Name
  - Hier\_DRGD\_Cust\_Type\_Cd, Hier\_DRGD\_Doc
  - Hier\_DRGD\_Ind, Hier\_DRGD\_Org\_Type\_Cd
  - Hier\_DRGD\_Recalcitrant
- 13. Click **OK**. The selected source hierarchies are displayed in the List.
- 14. Click and select **Target**. The Hierarchy Selector window is displayed.
- 15. Select the target hierarchy as Hier\_DFS\_FATCA\_Status\_Key and move to the Selected Hierarchies pane.
- 16. Click **OK**. The selected target hierarchies are displayed in the List.
- 17. Click **Next**. The following page is displayed:

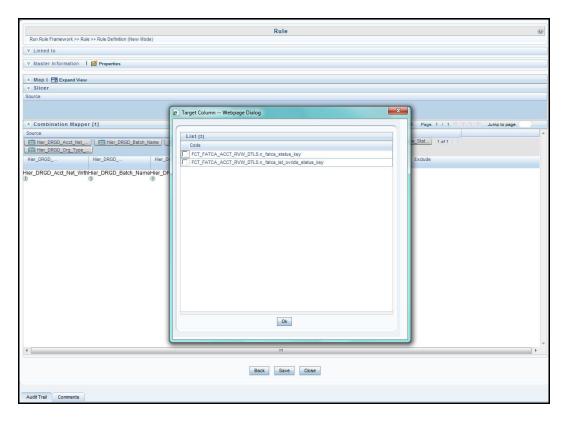

Figure 36. Target Column

- 18. Select FCT FATCA ACCT RVW DTLS.n FATCA status key and click **OK**.
- 19. From the Combination Mapper section, click any hierarchy. For example, Hierarchy Browser window is displayed.
- 20. Expand the hierarchy to display the values.
- 21. Select the required values that you want to map and move them to the **Selected Members** pane.

Or

Select the hierarchy from LHS pane and move the entire hierarchy to the **Selected Members** pane if you want to map all the nodes in the hierarchy.

- 22. Click **OK**.
- 23. Select the required checkboxes that display under the **Target page** section.
- 24. Click **Save**. The following message is displayed: Save action with authorize was successful on following definitions <Name>
- 25. Click Close.

Note: You can follow the above procedure for other Source Hierarchies and Target Hierarchies.

#### Adding a New Task for New FATCA status

After adding a new classification rule for FATCA status derivation, the rule created needs to be included in the existing task list. This task should either go under sub-process Upd\_Status\_NewExist for New/Existing batch or under Upd\_Status\_PreExist for Pre-existing batch depending upon on which batch the rule is created. For more information on adding a task to a process, refer to the Oracle Financial Services Analytical Applications Infrastructure User Manual for adding a task to a process.

#### **FATCA Status Derivation**

A firm can edit FATCA status derivation when the pre-packaged combination for deriving a FATCA status needs to be changed. For pre-packaged combination of deriving a FATCA status, refer to *Appendix C* in the *FATCA Assessment Guide*.

FATCA statuses for an account are derived using defined rules in rules framework. which uses combination of source hierarchies values to arrive at a FATCA status in Target hierarchy. Refer to the *Oracle Financial Services Analytical Applications Infrastructure User Manual* for more information.

There are totally 36 classification rules in FATCA batch from task 25 to task 60. For more information on task details, refer to Appendix A, FATCA Batch Processing Task List.

- Task 26 to Task 38 are classification rules relating to New or Existing Batches.
- Task 39 to task 61 are classification rules related to Pre-Existing Batches.

#### Classification Rules

Classification rules contain multiple Source hierarchies and a Target Hierarchy.

#### Source Hierarchies used for Classification Rules

- Hier\_DRGD\_Cust\_Type\_Cd It takes the following values Financial, Indeterminate Multiple Entity Types, Individual and Organization.
- Hier DRGD Doc It takes the following values Yes and No
- Hier\_DRGD\_Ind It takes the following values Yes, No and Indeterminate.
- Hier\_DRGD\_org\_Type\_cd It takes the following values Active NFFE, Certified Deemed Compliant FFI', Excepted NFFE, Exempt Beneficial Owner, Indeterminate Multiple Org Types, No Value, Non-Participating FFI, Other Organizations Type Codes, Owner Documented FFI, Participating FFI, Passive NFFE, Registered Deemed Compliant FFI.
- Hier DRGD Recalcitrant It takes the following values Yes and No
- Hier\_DRGD\_Batch\_Name It takes the following values New Entities, Existing Entities and Pre-existing Entities.
- Hier\_DRGD\_Acct\_Net\_Wrth It takes the following values Above Limit, Below Limit and Within Limit.

#### **Target Hierarchy used for Classification Rules**

• Hier\_DFS\_FATCA\_Status\_Key - It includes the following values: Active NFFE, Certified Deemed Compliant FFI, Excepted NFFE, Exempt, Exempt Beneficial Owner, Indeterminate, Non US Person, Non-participating FFI, Owner Documented FFI, Participating FFI, Passive NFFE, Recalcitrant, Registered Deemed Compliant FFI, and US Person.

#### **Editing a Classification Rule**

To edit a classification rule, follow these steps:

- 1. Login to Oracle Financial Services Analytical Applications Infrastructure as a FATCA Administrator user.
- 2. Expand Rules Framework from LHS menu.
- 3. Click **Rule**. The Run Rules Framework page is displayed on the RHS.
- 4. Select a rule with the **Type** as **Classification**.

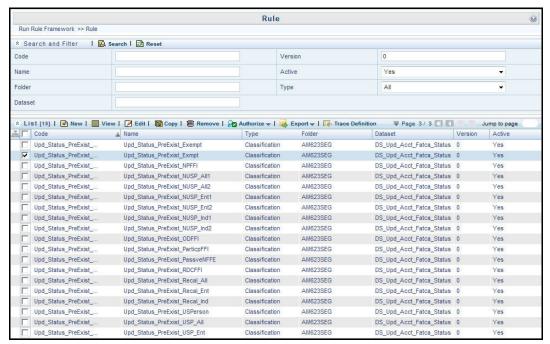

Figure 37. Editing a Classification Rule

5. Click **Edit**. The following page is displayed.

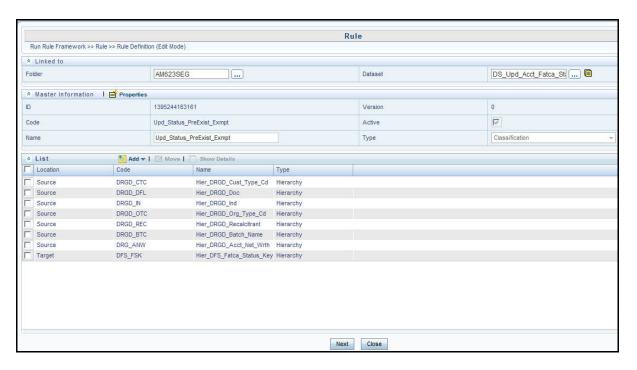

Figure 38. Rule Definition (Edit Mode)

6. Click **Next**. The following page is displayed along with the Target Column window.

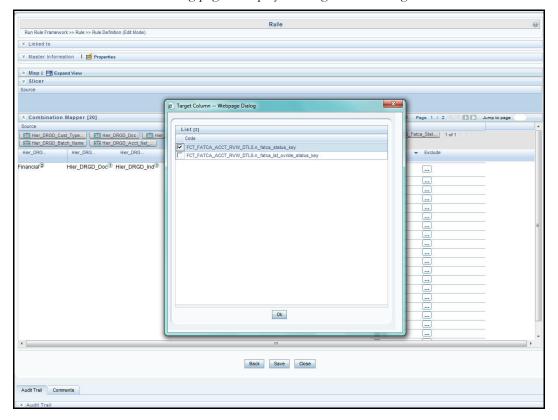

Figure 39. Target column

- 7. Select FCT\_FATCA\_ACCT\_RVW\_DTLS.n\_FATCA\_Status\_Key
- 8. Click OK.
- 9. Click from the Combination Mapper section that you want to edit. The following window is displayed.

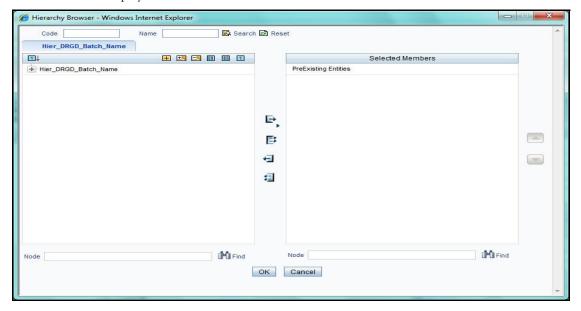

Figure 40. Hierarchy Browser

- 10. Unmap the Selected Members from the RHS to the LHS pane.
- 11. Expand the **Hier\_DRGD\_Batch\_Name** and map the required value to the **Selected Members** pane.
- 12. Click **OK**.

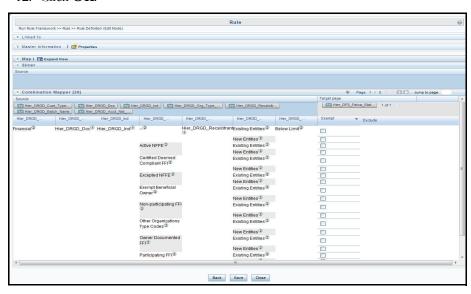

Figure 41. Target page section

13. Select the required checkboxes that display under the Target page section.

# FATCA Status Derivation Chapter 3–Configuring the FATCA Status

- 14. Click **Save**. The following message is displayed: Do you want to save this rule as a new version?
- 15. Click No. A confirmation message is displayed.
- 16. Click Close.

Note: You can follow the above procedure for other Source Hierarchies and Target Hierarchies.

# CHAPTER 4 Configuring the FATCA Assessment Rules

This chapter discusses configuring the FATCA Rules for assessing the accounts and customers. An Account is assessed based on the FATCA rules configured to derive the Account FATCA Status. A Customer's FATCA status is derived from the FATCA statuses of the accounts a customer holds.

Each account or customer selected for assessment is verified against FATCA Rules for the Jurisdiction, Geographic Jurisdiction, and Business Domain as that of the account or customer.

If there are no FATCA Rules defined for a specific Jurisdiction, Geographic Jurisdiction and Business Domain then the accounts or customers will be assessed based on the default FATCA rules.

FATCA\_ASSESSMENT\_RULES is a configuration table that is used for FATCA Processing. This table is used to define the individual attributes, and operand which in turn are used to derive Overall Indicia, and Document Indicator of Accounts or Customers. Based on the Document Indicator, Overall Indicia and few other parameters, the FATCA statuses are arrived.

Note: Based on a firm's requirement, all these attributes can be Enabled or Disabled.

This section covers following topics:

- FATCA Assessment
- Account Assessment Structure
- Customer Assessment Structure
- Rules Configuration
- FATCA Rules Configuration

#### FATCA Assessment

FATCA Assessment consists of Rule Group Classification, which further consists of Rule Groups. Some rule groups (For example, FATCA Indicators) are used directly to define the FATCA Status, while some Rule Groups (For example. Indicia and Document Indicators) are further divided into Individual rules.

This section covers following topics:

- Rules Group Classification
- Rule Groups
- Editing a FATCA Rule Indicator
- Copying a FATCA Rule Indicator

#### **Rules Group Classification**

The following are the Rule Group Classifications that are used for FATCA Processing

- Indicia\_Indicator\_Acct It is used for deriving the Indicia Status for a particular account.
- Indicia\_Indicator\_Cust It is used for deriving the indicia for a customer
- **Document\_Indicator** It is used for deriving the Document Indicator for a particular account. Document Indicator of an account is based on the documents of the owning customers. If any of the related customer has a Document Indicator Flag as **Y**, then the Document Indicator Flag for that particular account is also marked as **Y**.
- Fatca\_Indicator\_Acct It is used for deriving the FATCA Status for a particular account. This contains Rule Groups which themselves act as rules.

#### **Rule Groups**

Rule Group are the used to derive the FATCA Status of an account. They are of two types:

- Rule Groups
- Rule Groups Categorized into Further Rules

#### **Rule Groups**

They are directly used to derive FATCA Status of an account. They cannot be divided any further. The following are the Rule Groups that act as Rules which are used for FATCA Processing:

- Acct\_Agg\_Net\_Worth\_IND This Rule is used to define attribute for deriving Aggregated Net Worth value Code for Accounts which has Individual Customer type.
- Acct\_Agg\_Net\_Worth\_ENT This Rule is used to define attribute for deriving Aggregated Net Worth value Code for Accounts which has Non-Individual Customer type.
- Customer\_Type\_Code This Rule is used to define attribute for deriving Customer type code for Accounts.
- FATCA\_Org\_Type\_Code This Rule is used to define attribute for deriving FATCA Org Type Code for Accounts.
- Recalcitrant\_Indicator This Rule is used to define attribute for deriving Recalcitrant Indicator for Accounts.

Note: For more information, refer to section Account Assessment Structure.

#### **Rule Groups Categorized into Further Rules**

These Rule Groups are categorized into Indicia and Document rules. The following are the Rule Groups that are used for FATCA Processing

- Indicia\_Indicator\_Cust\_IND
- Indicia\_Indicator\_Cust\_ENT
- Indicia\_Indicator\_Acct
- Document\_Indicator

Note: For more information, refer to section Account Assessment Structure.

#### Account Assessment Structure

The following Rule Group is used for Account Assessment.

#### • Rule Groups as Groups - Indicia\_Indicator\_Acct

The following table defines the US Indicia rules for Accounts. Account's US Indicia is YES if any one of the following parameters satisfies the condition:

Table 11. US Indicia Rules for Accounts

| Rule Group Classification | Rule Group Name        | Rule Description                                                        | Condition                                                                                                    |
|---------------------------|------------------------|-------------------------------------------------------------------------|----------------------------------------------------------------------------------------------------|
| Indicia_Indicator_Acct    | Indicia_Indicator_Acct | <ul> <li>If value equals Y, then</li> <li>US Indicia = Y.</li> </ul>    |                                                                                                    |
|                           |                        | <ul> <li>If value is not equal to Y<br/>then US Indicia = N.</li> </ul> |                                                                                                    |
| Indicia_Indicator_Acct    | Indicia_Indicator_Acct | US POA or<br>Signatory Indicator                                        | <ul> <li>If value equals Y, then<br/>US Indicia = Y.</li> </ul>                                               |
|                           |                        |                                                                         | <ul> <li>If value is not equal to<br/>Y, then US Indicia = N.</li> </ul>                                      |
| Indicia_Indicator_Acct    | Indicia_Indicator_Acct | Country Code of Address                                                 | <ul> <li>If value of one Address<br/>country is equal to US<br/>then US Indicia = Y.</li> </ul>               |
|                           |                        |                                                                         | <ul> <li>If value of none of the<br/>Address countries is<br/>equal to US then US<br/>Indicia = N.</li> </ul> |

Table 11. US Indicia Rules for Accounts

| Indicia_Indicator_Acct | Indicia_Indicator_Acct | Country of Phone<br>Number   | <ul> <li>If value of one phone<br/>country is equal to US<br/>then US Indicia = Y.</li> </ul>               |
|------------------------|------------------------|------------------------------|----------------------------------------------------------------------------------------------------|
|                        |                        |                              | <ul> <li>If value of none of the<br/>phone countries is<br/>equal to US then US<br/>Indicia = N.</li> </ul> |
| Indicia_Indicator_Acct | Indicia_Indicator_Acct | Mail Handling<br>Instruction | If Mail Handling     Instruction for all the     addresses is in (H, I)     then US Indicia = Y.            |
|                        |                        |                              | If Mail Handling     Instruction for one     address is not in (H,I)     then US Indicia                    |

- If all the Indicia indicators for an account are **NULL**, then the Indicia of the Account is marked as **Indeterminate**.
- If all the Indicia indicators for an account are disabled, then the Indicia of the Account is marked as "Disabled". To disable Indicia, you must also disable them in the classification rules.
- Rule Groups Categorized as Rules

The following table defines the FATCA account assessment indicators. In addition to Overall US Indicia and Document Indicator, FATCA account assessment indicators are used to derive the FATCA Status.

**Table 12. FATCA Account Assessment Indicators** 

| Rule Group Classification | Rule Group Name        | Rule Description                                            | Condition                                                                                         |
|---------------------------|------------------------|-------------------------------------------------------------|---------------------------------------------------------------------------------------------------|
| Fatca_Indicator_Acct      | Acct_Agg_Net_Worth_IND | Account Agg Net Worth -<br>Individual (in base<br>currency) | As per the aggregate account balance accounts are identified as Exempt, Low Value and High Value. |
| Fatca_Indicator_Acct      | Acct_Agg_Net_Worth_ENT | Account Agg Net Worth -<br>Entity (in base currency)        | As per the aggregate account balance accounts are identified as Exempt, Low Value and High Value. |
| Fatca_Indicator_Acct      | Recalcitrant_Indicator | Recalcitrant Indicator                                      | If value is Y FATCA status = Recalcitrant                                                         |
| Fatca_Indicator_Acct      | Substitute input value | Customer Type Code                                          |                                                                                                   |
| Fatca_Indicator_Acct      | FATCA_Org_Type_Code    | FATCA Organization Type<br>Code                             |                                                                                                   |

- If all the Indicia indicators for an account are **NULL**, then the Indicia of the Account is marked as **Indeterminate**.
- If all the Indicia indicators for an account are disabled, then the Indicia of the Account is marked as "Disabled".

#### **Customer Assessment Structure**

The following Rule Groups are used for Customer Assessment.

1. **Indicia\_Indicator\_Cust\_IND** - The following table defines the US Indicia rules for Individual customers. A Customer's US Indicia is set to YES if any one of the following rules satisfies the condition:

Table 13. US Indicia Rules for Individual Customers

| Rule Group Classification | Rule Group Name                                                                                   | Rule<br>Description    | Condition                                                                                                    |
|---------------------------|---------------------------------------------------------------------------------------------------|------------------------|----------------------------------------------------------------------------------------------------|
|                           |                                                                                                   | Primary<br>Citizenship | If value equals US then     US Indicia = Y.                                                                     |
| Indicia_Indicator_Cust    | Indicia_Indicator_Cust_IND                                                                        |                        | <ul> <li>If value is not equal to<br/>US then US Indicia = N.</li> </ul>                                        |
|                           |                                                                                                   | Secondary              | <ul> <li>If value equals US then</li> <li>US Indicia = Y.</li> </ul>                                            |
| Indicia_Indicator_Cust    | Indicia_Indicator_Cust_IND                                                                        | Citizenship            | <ul> <li>If value is not equal to<br/>US then US Indicia = N.</li> </ul>                                        |
|                           | a_Indicator_Cust                                                                                  | •                      | If value equals US then     US Indicia = Y.                                                                     |
| Indicia_Indicator_Cust    |                                                                                                   |                        | <ul> <li>If value is not equal to<br/>US then US Indicia = N.</li> </ul>                                        |
| Indicia_Indicator_Cust    | Indicia_Indicator_Cust_IND                                                                        | Country of Residence   | <ul> <li>If value equals US then</li> <li>US Indicia = Y.</li> </ul>                                            |
|                           |                                                                                                   |                        | <ul> <li>If value is not equal to<br/>US then US Indicia = N.</li> </ul>                                        |
| Indicia_Indicator_Cust    | <ul> <li>If country of one mailing<br/>address is equal to US<br/>then US Indicia = Y.</li> </ul> |                        |                                                                                                    |
|                           | Indicia_Indicator_Cust_IND                                                                        | •                      | <ul> <li>If country of none of the<br/>mailing addresses is<br/>equal to US then US<br/>Indicia = N.</li> </ul> |
| Indicia_Indicator_Cust    | Indicia_Indicator_Cust_IND                                                                        | Country of             | <ul> <li>If country of one home<br/>address is equal to US<br/>then US Indicia = Y.</li> </ul>                  |
|                           |                                                                                                   | Home<br>Address        | <ul> <li>If country of none of the<br/>home addresses is equal<br/>to US then US Indicia =<br/>N.</li> </ul>    |

Table 13. US Indicia Rules for Individual Customers

| Rule Group Classification | Rule Group Name            | Rule<br>Description           | Condition                                                                                                    |
|---------------------------|----------------------------|-------------------------------|----------------------------------------------------------------------------------------------------|
| Indicia_Indicator_Cust    | Indicia_Indicator_Cust_IND | Country of<br>Phone<br>Number | <ul> <li>If value of one phone<br/>country is equal to US,<br/>then US Indicia = Y.</li> </ul>                       |
|                           |                            |                               | <ul> <li>If value of none of the<br/>phone countries is equal<br/>to US, then US Indicia =<br/>N.</li> </ul>         |
| Indicia_Indicator_Cust    | Indicia_Indicator_Cust_IND | Mail Handling<br>Instruction  | <ul> <li>If Mail Handling<br/>Instruction for all the<br/>addresses is in (H, I)<br/>then US Indicia = Y.</li> </ul> |
|                           |                            |                               | <ul> <li>If Mail Handling<br/>Instruction for one<br/>address is not in (H,I)<br/>then US Indicia = N.</li> </ul>    |

- If all the Indicia indicators for an account are **NULL**, then the Indicia of the Account is marked as **Indeterminate**.
- If all the Indicia indicators for an account are disabled, then the Indicia of the Account is marked as "Disabled".
- 2. **Indicia\_Indicator\_Cust\_ENT** The following table defines the US Indicia rules for non-individual customers. A Customer's US Indicia is set to YES if any one of the following rules satisfies the condition:

Table 14. US Indicia Rules for Non-Individual Customers

| Rule Group Classification | Rule Group Name            | Rule<br>Description           | Condition                                                                                                    |
|---------------------------|----------------------------|-------------------------------|----------------------------------------------------------------------------------------------------|
|                           |                            | Otr of                        | If value equals US, then     US Indicia = Y.                                                                                       |
| Indicia_Indicator_Cust    | Indicia_Indicator_Cust_ENT | Country of Residence          | <ul> <li>If value is not equal to<br/>US, then US Indicia =<br/>N.</li> </ul>                                                      |
|                           | Indicia_Indicator_Cust_ENT | Country of<br>Mail Address    | <ul> <li>If country of one mailing<br/>address is equal to US,<br/>then US Indicia = Y.</li> </ul>                                 |
| Indicia_Indicator_Cust    |                            |                               | <ul> <li>If country of none of the<br/>mailing addresses is<br/>equal to US, then US<br/>Indicia = N.</li> </ul>                   |
| Indicia_Indicator_Cust    | Indicia_Indicator_Cust_ENT | Country of<br>Home<br>Address | <ul> <li>If country of one home<br/>address is equal to US,<br/>then US Indicia = Y.</li> </ul>                                    |
|                           |                            |                               | <ul> <li>If country of none of the<br/>home addresses is<br/>equal to US, then US<br/>Indicia = N.</li> </ul>                      |
| Indicia_Indicator_Cust    | Indicia_Indicator_Cust_ENT | Country of<br>Phone<br>Number | <ul> <li>If value of one phone<br/>country is equal to US<br/>then US Indicia = Y.</li> </ul>                                      |
|                           |                            |                               | <ul> <li>If value of none of the<br/>phone countries is<br/>equal to US then US<br/>Indicia = N.</li> </ul>                        |
| Indicia_Indicator_Cust    | Indicia_Indicator_Cust_ENT | Mail Handling<br>Instruction  | If Mail Handling     Instruction for all the     addresses is in (H, I)     then US Indicia = Y.                                   |
|                           |                            |                               | <ul> <li>If Mail Handling         Instruction for one         address is not in (H,I)         then US Indicia = N.     </li> </ul> |

- If all the Indicia indicators for an account are **NULL**, then the Indicia of the Account is marked as **Indeterminate**.
- If all the Indicia indicators for an account are disabled, then the Indicia of the Account is marked as "Disabled".

#### 3. Document\_Indicator

The following table defines the customer's document indicators which are used to derive the Overall Document Indicator of a related account. Account Document Indicator = No if any one of the owning customers is able to provide a document claiming foreign status:

**Table 15. Customers Document Indicators** 

| Rule Group Classification | Rule Group Name    | Rule Description                                  | Condition                              |
|---------------------------|--------------------|---------------------------------------------------|----------------------------------------|
| Document_Indicator        | Document_Indicator | Non US Citizen and Resident Indicator             | If the value is Y, then US Indicia = N |
| Document_Indicator        | Document_Indicator | Non US Document Holder<br>Indicator               | If the value is Y, then US Indicia = N |
| Document_Indicator        | Document_Indicator | Certificate of Loss of<br>Nationality Indicator   | If the value is Y, then US Indicia = N |
| Document_Indicator        | Document_Indicator | Entity Government<br>Documentation Indicator      | If the value is Y, then US Indicia = N |
| Document_Indicator        | Document_Indicator | Third Party Credit Report Indicator               | If the value is Y, then US Indicia = N |
| Document_Indicator        | Document_Indicator | Certificate of Foreign Tax<br>Reporting Indicator | If the value is Y, then US Indicia = N |

#### Note:

- If all the Indicia indicators for an account are **NULL**, then the Indicia of the Account is marked as **Indeterminate**.
- If all the Indicia indicators for an account are disabled, then the Indicia of the Account is marked as "Disabled".

# **Rules Configuration**

This section allows you to search for existing FATCA Rule Indicators using the search bar and additionally allows you to edit and copy the FATCA Rule Indicator parameters. You can also export the grid data from the FATCA Rule Indicator List to Excel.

This section includes the following topics:

- Searching Existing FATCA Rule Indicators
- Editing a FATCA Rule Indicator
- Copying a FATCA Rule Indicator
- Exporting FATCA Rule Indicator List to Excel

## **Searching Existing FATCA Rule Indicators**

This search is based on a set of search criteria such as the Created Date, Created By, Jurisdiction, Business Domain and so on and allows you to retrieve the relevant FATCA Rule Indicators.

To search for FATCA Rule Indicators using the search bar, follow these steps:

1. From the **Administration** menu, hover over **FATCA Configuration** and click **Rules Configuration** option.

The Rules Configuration page including the Search bar and FATCA Rule Indicators List is displayed.

2. Enter the required search criteria in the search fields.

The following table describes the components of the FATCA Rule Indicators Search Bar:

Table 16. FATCA Rule Indicators Search Bar

| Field                   | Description                                                                                                    |
|-------------------------|----------------------------------------------------------------------------------------------------|
| Created Date >=         | Select a date from the calendar icon to filter the list of FATCA rule indicators whose created date are greater than or equal to the selected date.               |
| Created Date <=         | Select a date from the calendar icon to filter the list of FATCA rule indicators whose created date are less than or equal to the selected date.                  |
| Created By              | Select the user(s) from the drop-down list to filter the list of FATCA rule indicators which were created by the selected user(s).                                |
| Jurisdiction            | Select the jurisdiction(s) from the drop-down list to filter the list of FATCA rule indicators belonging to the selected jurisdiction(s).                         |
| Geographic Jurisdiction | Select the geographic jurisdiction (s) from the drop-down list to filter the list of FATCA rule indicators belonging to the selected geographic jurisdiction (s). |
| Business Domain         | Select the business domain(s) from the drop-down list to filter the list of FATCA rule indicators belonging to the selected business domain (s).                  |
| Modified Date >=        | Select a date from the calendar icon to filter the list of FATCA rule indicators whose modified date are greater than or equal to the selected date.              |
| Modified Date <=        | Select a date from the calendar icon to filter the list of FATCA rule indicators whose modified date are less than or equal to the selected date.                 |
| Modified By             | Select the user(s) from the drop-down list to filter the list of FATCA rule indicators which were modified by the selected user(s).                               |

3. Click **Go**. The relevant search list is displayed.

## **Editing a FATCA Rule Indicator**

To edit existing rule set, modify the Rule Configuration Parameters, follow these steps:

- 1. From the **Administration** menu, hover over **FATCA Configuration** and click **Rules Configuration** option. The Rules Configuration page is displayed.
- 2. Search for the required rule using the search bar and then select the rule from the FATCA Rules Indicators Lists.

Or

Select the required rule from the FATCA Rules Indicators Lists that displays the pre-filtered list of rule squestions through a default search criteria.

3. Click **Edit**. The Edit Rules window is displayed.

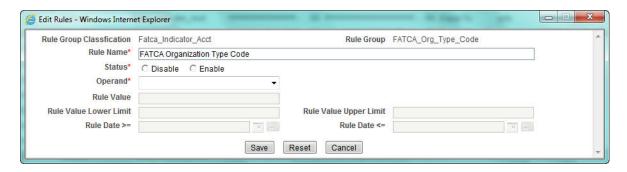

Figure 42. Editing a FATCA Rule Indicator

4. Edit the required fields.

Note: You can edit only the Rule Name, Status, Operand, and Rule Value fields.

- 5. Click **Save**. The following message is displayed: *Update Operation Successful*.
- 6. Click **OK**.

#### **Copying a FATCA Rule Indicator**

To copy existing rules for another set of Jurisdiction-Geo Jurisdiction-Business Domain combination, follow these steps:

- From the Administration menu, hover over FATCA Configuration and click Rules Configuration option.
   The Rules Configuration page is displayed.
- 2. Click **Copy**. The Copy Rules window is displayed.

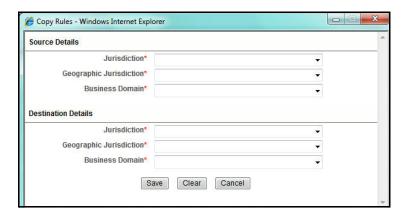

Figure 43. Copying a FATCA Rule Indicator

- 3. Select the source Jurisdiction, Geographic Jurisdiction, and Business Domain from the respective drop-down list options.
- 4. Select the destination Jurisdiction, Geographic Jurisdiction, and Business Domain from the respective drop-down list options
- 5. Click **Save**. The following message is displayed: *Copy Operation Successful*.
- 6. Click **OK**.

## **Exporting FATCA Rule Indicator List to Excel**

To export the FATCA Rule Indicators List to Excel, follow these steps:

- 1. Navigate to the Rule Configuration Search and List page.
- 2. Click **Export** from the FATCA Rule Indicators List section.
  - An Export Properties window is displayed.
- 3. Select Form Data/Grid Data as Grid Data.

**Note**: If you select Grid Data then it exports records only from a particular matrix. If you select Form Data then it exports records from all matrices available in the UI.

- 4. Set Document Type as Excel
- 5. Click **Export**. A File Download window is displayed.

You can choose to either Open or Save the exported list.

# **FATCA Rules Configuration**

Oracle Financial Services FATCA consists of a pre-packaged set of 29 rules that are used for FATCA Account and Customer Assessment. If a firm wants to configure rules apart from the pre-packaged set, they can do so by adding a new rule.

The pre-packaged set consists of the following Rule Group Classifications:

- Indicia Customer: Consists of rules that are used to derive the indicia of the customer.
- Indicia Account: Consists of rules that are used to derive the indicia of an account.
- **Document Indicator:** Consists of rules that are used to determine the document indicator of a customer which in turn determines the document indicator of the account associated with that customer.
- FATCA Indicators: Consists of rules that are used to derive the FATCA status of an account.

# Adding a New Rule to the Rule Group Classification (Indicia – Customer, Indicia – Account, Document Indicator)

The addition of new rule attributes to the above rule groups is as depicted in the following flowchart:

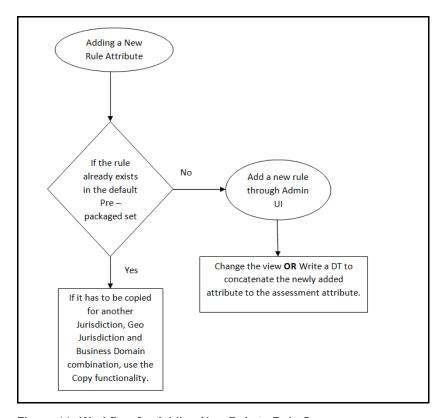

Figure 44. Workflow for Adding New Rule to Rule Group

This section explains the following topics:

- Adding a New Rule to the Rule Group Classification Indicia Customer
- Adding a New Rule to the Rule Group Classification Indicia Account
- Adding a New Rule to the Rule Group Classification Document Indicator
- Adding a New Rule to the Rule Group Classification FATCA Indicator

## Adding a New Rule to the Rule Group Classification Indicia - Customer

To add a new rule to the Rule Group Classification Indicia – Customer, follow these steps:

- 1. Add a new rule attribute through the Admin UI. For more information, refer *Adding a New Rule through Admin UI*.
- 2. Change the corresponding FATCA Customer Assessment View to accommodate the newly added attribute.

OR

Write a Data Transformation (DT) to concatenate the newly added attribute to the FATCA Assessment attribute.

3. Add the newly created DT after Task 13 (Upd\_Cust\_FATCA\_Assessment\_Info) in the process flow. For more information, refer the *Adding a New Rule Through Data Transformation*.

To configure views or to create Data transformations, contact FCCM Product Support.

## Adding a New Rule to the Rule Group Classification Indicia - Account

To add a new rule to the Rule Group Classification Indicia – Account, follow these steps:

- 1. Add a new rule attribute through the Admin UI. For more information, refer Adding a New Rule through Admin
- 2. Change the corresponding FATCA Account Assessment View to accommodate the newly added attribute OR

Write a DT to concatenate the newly added attribute to the FATCA Assessment attribute.

3. Add the newly created DT after Task 14 (Upd\_Acct\_FATCA\_Assessment\_Info) in the process flow. For more information, refer the *Adding a New Rule Through Data Transformation*.

To configure views or to create Data transformations, contact FCCM Product Support.

### Adding a New Rule to the Rule Group Classification Document Indicator

To add a new rule to the Rule Group Classification Document Indicator, follow these steps:

- 1. Add a new rule attribute through the Admin UI. For more information, refer the *Adding a New Rule through Admin UI*.
- 2. Change the corresponding Customer Assessment View to accommodate the newly added attribute.

OR

Write a DT to concatenate the newly added attribute to the FATCA Assessment attribute.

3. Add the newly created DT after Task 13 (Upd\_Cust\_FATCA\_Assessment\_Info) in the process flow. For more information, refer *Adding a New Rule Through Data Transformation*.

To configure views or to create Data transformations, contact FCCM Product Support.

**Note:** For a Data Transformation, a function has to be written to concatenate the newly added attribute to the assessment attribute. For more information, refer the *Adding a New Rule Through Data Transformation*.

## Adding a New Rule to the Rule Group Classification FATCA - Indicator

The following figure depicts the workflow for addition of the new rule.

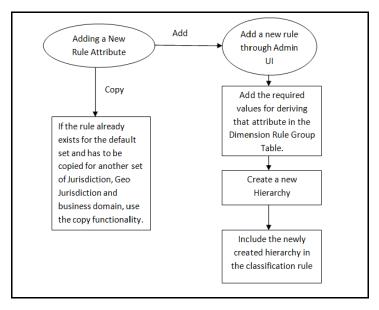

Figure 45. Workflow for Adding New Rule to Rule Group Classification FATCA Indicator

To add a new rule to the Rule Group Classification FATCA – Indicator, follow these steps:

- 1. Add a new rule attribute through the Admin UI. For more information, refer *Adding a New Rule through Admin UI*.
- 2. Add the required values for deriving the attribute in the Dimension Rule Group table.

For Example:

**Table 17. Dimension Rule Group Table Example** 

| Domain<br>Key | Rule Group Name          | Rule Group<br>Code | Rule Group Description |
|---------------|--------------------------|--------------------|------------------------|
| 11            | RG_Account_Net_Worth     | Below Limit        | Below Limit            |
| 14            | RG_Cust_Type_CD          | IND                | Individual             |
| 18            | RG_FATCA_Org_Type_C<br>D | EXC NFFE           | Excepted NFFE          |

**Note:** The above table is an example of the code set that is used for deriving the FATCA Status of Accounts/Customers. The same reference can be used for adding the required values for newly created attribute.

- **Domain Key:** It is a unique identifier for a rule group code.
- Rule Group Name: Rule Group Name for that particular attribute.
- Rule Group Code: It is a unique code for that particular rule group name.

- Rule Group Description: It is a rule group description given for the rule code.
- 3. Create an Alias on Dimension Rule Group table.
- 4. Modify the dataset 'DS\_Upd\_Acct\_Fatca\_Status' to accommodate the newly added hierarchy.
- 5. Create a new hierarchy for the newly added attribute. Refer the Oracle Financial Services Analytical Applications Infrastructure User Manual for steps to create a new hierarchy.

**Note:** The new hierarchy should be created on the Rule Group Code (V\_RULE\_GRP\_CD) column mentioned in the Table 17Dimension Rule Group Table Example.

6. Include the newly created hierarchy in the classification rules that a firm wants to change. For example, if the firm wants to add a new FATCA indicator to derive the US Person FATCA Status, then make changes only to that particular classification rule. For more information on adding a new hierarchy to an existing classification rule, refer to Adding a New Hierarchy to an Existing Classification Rule.

**Note:** The custom group column in the Fact FATCA Account Review Details table should be populated to process the newly added attribute.

## Adding a New Hierarchy to an Existing Classification Rule

To add a hierarchy to an existing classification rule, follow these steps:

- 1. Login to the OFSAAI UI as the FATCA Administrator.
- 2. Expand Rules Framework and click Rule.
- 3. Select a rule of type **Classification**.

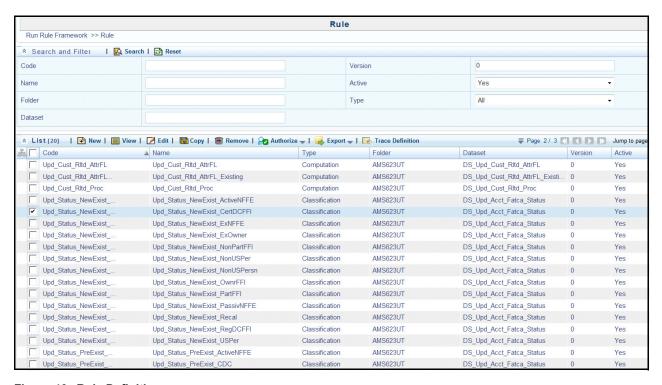

Figure 46. Rule Definition

4. Click **Edit**. The Rule Definition (Edit Mode) page is displayed.

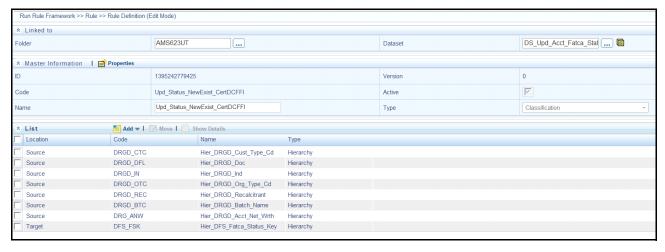

Figure 47. Rule Definition (Edit Mode)

5. Click **Source** from the Add drop-down list.

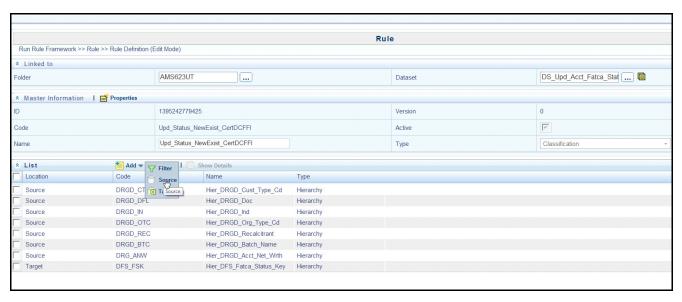

Figure 48. Rule Definition (Edit Mode)

6. Select the checkbox corresponding to the hierarchy that you have added. Using , map the available hierarchy from the LHS to the RHS and click **OK**.

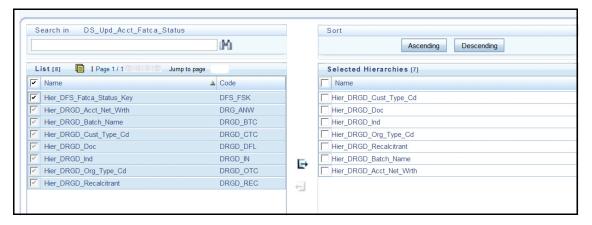

Figure 49. Hierarchy Browser

7. Click **OK**.

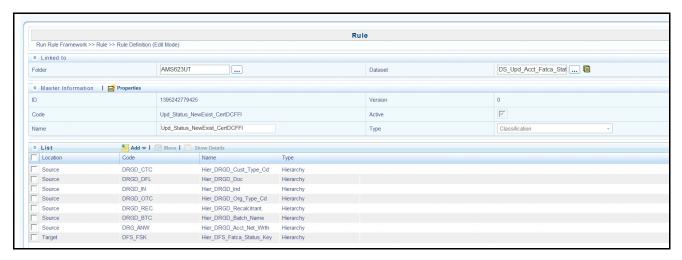

Figure 50. Rule Definition (Edit Mode)

## 8. Click Next.

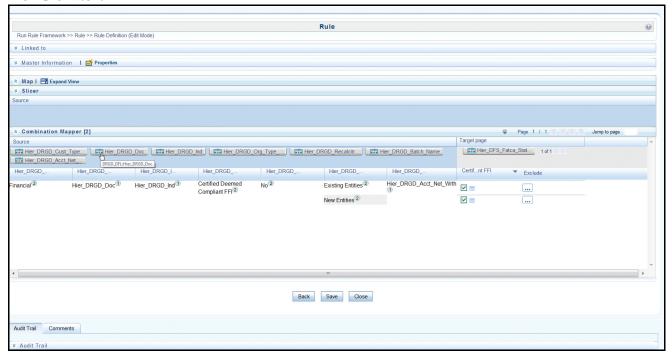

Figure 51. Rule Definition (Edit Mode) - save

- 9. Under the Combination Mapper, under Source, click adjacent to the newly added hierarchy.
- 10. Click on the + Sign to expand the hierarchy.

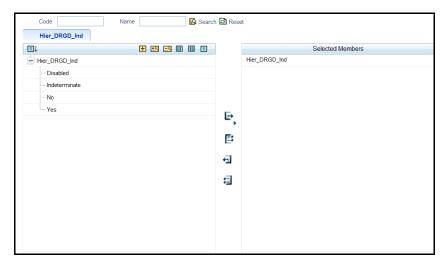

Figure 52. Hierarchy browser

- 11. Select the values that you want to map from the left hand side and click **OK**.
- 12. Under the Combination Mapper, under Target, select all the checkboxes that appear under the target hierarchy Hier\_DFS\_FATCA\_Status\_Key.

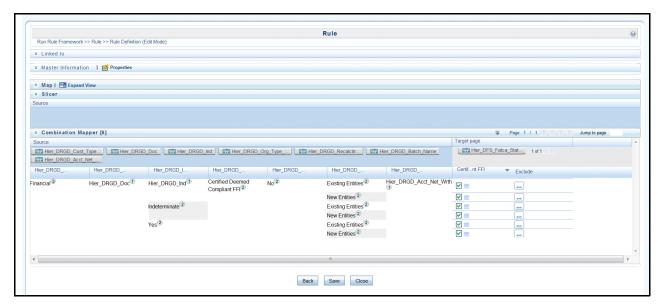

Figure 53. Rule Definition (Edit Mode) - Save

**Note:** If the number of mappings are more, then you must navigate to the next page also and select all the checkboxes.

- 13. Click Save. The following message is displayed: Do you want to save this rule as a new version.
- 14. Click **No**. The following message is displayed.

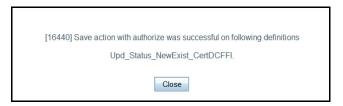

Figure 54. Confirmation window

15. Click Close.

## Adding a New Rule through Admin UI

To add a new rule, follow these steps:

- 1. Login to OFSAAI as a FATCA Supervisor.
- 2. From the Administration menu, hover over **FATCA Configuration** and click **Rules Configuration**. The Rules Configuration page is displayed.

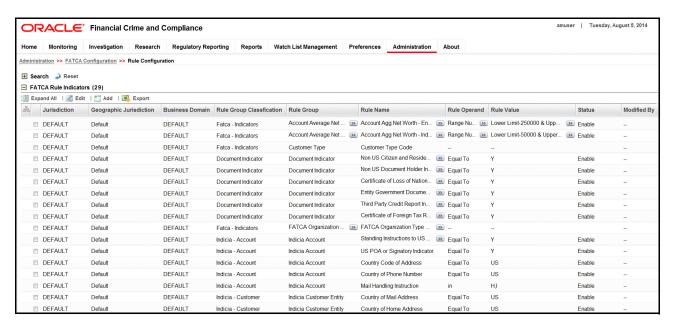

Figure 55. Rules Configuration page

3. Click **Add**. The Add Rules window is displayed.

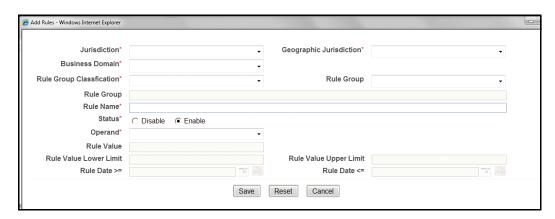

Figure 56. Add Rules window

- 4. Select Jurisdiction from the drop-down list.
- 5. Select Geographic Jurisdiction from the drop-down list.
- 6. Select Business Domain from the drop-down list.
- 7. Select Rule Group Classification from the drop-down list.

Note: Following are the possible options for Rule Group Classification:

- a. Indicia Customer
- b. Indicia Account
- c. Document Indicator
- d. FATCA Indicator
- 8. Select an appropriate Rule Group.

**Note:** If the Rule Group Classification is selected as Indicia - Customer, Indicia - Account, or Document Indicator then the Rule Group appears as a drop-down list and if the Rule Group Classification is selected FATCA - Indicator then the Rule Group appears as a text box.

If the Rule Group Classification is selected as Indicia – Customer then the allowed values for Rule Group are Indicia\_Indicator\_Cust\_ENT and Indicia\_Indicator\_Cust\_IND.

If the Rule Group Classification is selected as Indicia – Account then the allowed value for Rule Group is Indicia\_Indicator\_Acct.

If the Rule Group Classification is selected as Document Indicator then the allowed value for Rule Group is Document\_Indicator.

- 9. Enter an appropriate name for Rule Name.
- 10. Select the status as depending on whether your firm wants to enable or disable a rule.

**Note:** Enabling a rule indicates that the rule will be considered for FATCA Assessment and disabling a rule indicates that the rule will not be considered for FATCA Assessment.

11. Select an Operand from the drop-down list.

**Note:** Following are the possible options:

- a. Actual Value
- b. Equal to
- c. Not Equal to
- d. Range Number Between
- e. Range Date Between

Following are the steps to be followed after selection of an operand:

- If you select Actual Value, Equal to, and Not Equal to operand, the Rule Value text field is enabled. Enter an appropriate value in this field.
- If you select Range Number Between operand the Rule Value Lower Limit and Rule Value Upper Limit text fields are enabled. These are number fields used to give the number ranges for that operand.
- If you select Range Date Between operand the Rule Date and Rule Date to fields are enabled. These fields are used to enter the date range for that operand.

#### 12. Click Save.

**Note:** Jurisdiction, Geographic Jurisdiction, Business Domain, Rule Group Classification, Rule Name, and Status are mandatory fields. Any new rule attribute that is added will have a rule key starting from 200 and the maximum value of the rule key is 9999.

## Adding a New Rule Through Data Transformation

Data transformation is a feature of OFSAAI wherein, a function or a procedure can be used for processing the application data.

To create a new DT, follow these steps:

- 1. Login to the OFSAAI UI as a FATCA Administrator.
- 2. Expand Unified Metadata Manager, click Data Management tools.
- 3. Click Post Load Changes.

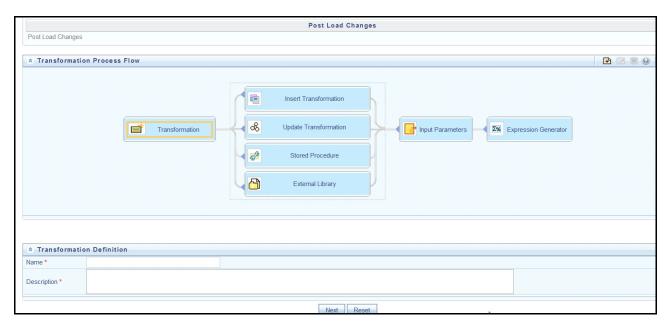

Figure 57. Post Load Changes

- 4. Give a name and description for the transformation and click Next.
- 5. Click on **Stored Procedure** and write the function in the **Stored Procedure Editor** area.

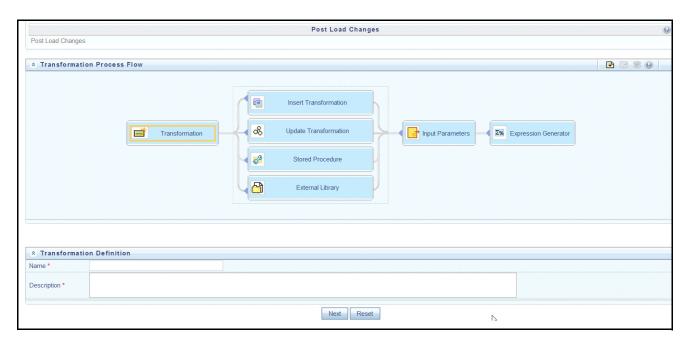

Figure 58. Transformation Process Flow

6. Include all the parameters that are used for function under Parameter Definition.

**Note:** (In addition to the function parameters, add default parameters like RUNID, Fic\_Mis\_Date, PHID, EXEID, RUNSK, and V\_Batch\_Id). Click to add rows for including parameters.

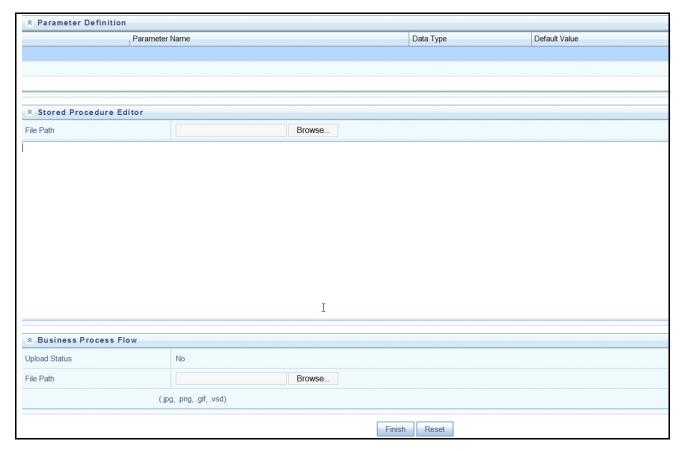

Figure 59. Parameters Definition

7. Click Finish. The following message is displayed: Operation Successful.

For more information, refer to the Oracle Financial Services Analytical Applications Infrastructure User Manual.

#### Note:

- a. If a new rule attribute is added to the rule group Indicia Customer then function should update the Assessment String (concatenate the newly added rule attribute with the existing assessment string) in Fact FATCA Customer Review Details table.
- b. If a new rule attribute is added to the rule group Indicia Account then function should update the Assessment String (concatenate the newly added rule attribute with the existing assessment string) in Fact FATCA Account Review Details table.
- c. If a new rule attribute is added to the rule group Document Indicator, then function should update the Assessment String (concatenate the newly added rule attribute with the existing assessment string) in Fact FATCA Customer Review Details table.

**For Example:** If a new rule attribute(Currency Code) is added with a rule key R221 and the existing assessment string for a customer C1 is as follows:

R1-OM#R2-NI#R3-RO#R4-PA#R5-NULL#R6-NULL#R7-NULL#R8-NULL#R19-N#R20-N#R2 1-N#R22-Y#R23-N#R24-N, then after concatenating the new assessment string will be as follows:

 $R1-OM\#R2-NI\#R3-RO\#R4-PA\#R5-NULL\#R6-NULL\#R7-NULL\#R8-NULL\#R19-N\#R20-N\#R21-N\#R22-Y\#R23-N\#R24-N\#R221-\\ <Base_Table.Rule_Actual_Value>$ 

| ATCA Rules Configuration hapter 4–Configuring the FATCA Assessment Rules |  |  |  |  |
|--------------------------------------------------------------------------|--|--|--|--|
|                                                                          |  |  |  |  |
|                                                                          |  |  |  |  |
|                                                                          |  |  |  |  |
|                                                                          |  |  |  |  |
|                                                                          |  |  |  |  |
|                                                                          |  |  |  |  |
|                                                                          |  |  |  |  |
|                                                                          |  |  |  |  |
|                                                                          |  |  |  |  |
|                                                                          |  |  |  |  |
|                                                                          |  |  |  |  |
|                                                                          |  |  |  |  |
|                                                                          |  |  |  |  |
|                                                                          |  |  |  |  |
|                                                                          |  |  |  |  |
|                                                                          |  |  |  |  |
|                                                                          |  |  |  |  |
|                                                                          |  |  |  |  |
|                                                                          |  |  |  |  |
|                                                                          |  |  |  |  |
|                                                                          |  |  |  |  |
|                                                                          |  |  |  |  |
|                                                                          |  |  |  |  |
|                                                                          |  |  |  |  |
|                                                                          |  |  |  |  |

# APPENDIX A FATCA Batch Processing Task List

The following table defines all the tasks executed in a FATCA processing batch to derive a FATCA status for an account or a customer:

**Table 18: FACTA Batch Processing Task List** 

| Task No. | Process Name                  | Sub-Process<br>Name | Task Name                   | Task Description                                                                                                    |
|----------|-------------------------------|---------------------|-----------------------------|----------------------------------------------------------------------------------------------------|
|          |                               |                     |                             | 1. Update FCT_FATCA_ACCT_R VW_DTLS for F_FATCA_PRCNSG_F L = 'N' for 'Y'                                                                                                    |
| 1        | FATCA_PreProcessin<br>g_Step1 |                     | SOD_Upd_Process             | 2. Update FCT_FATCA_CUST_R VW_DTLS for F_FATCA_PRCNSG_F L = 'N' for 'Y' 3. Update FCT_FATCA_CUST_R VW_DTLS for V_CUST_ATTR_PRCS NG_FL = 'N' for 'Y' 4. Update FCT_FATCA_ASSESS MENTS for F_FATCA_PRCNSG_F L = 'N' for 'Y' |
| 2        |                               |                     | Poulate_FATCA_Cust_RvwDtls  | Insert Customers along with other attributes.     Filter: Not Exists                                                                                                    |
| 3        |                               |                     | Populate_FATCA_Acct_RvwDtls | Insert Accounts along with other attributes.                                                                                                    |
|          |                               |                     |                             | Filter: Not Exists                                                                                                    |

**Table 18: FACTA Batch Processing Task List** 

| 4 | FATCA_PreProcessing_Step2 | Upd_Acct_Proc_PreExisting | 1. Updates the F_FATCA_PRCNSG_F L & V_FATCA_BATCH_NM (PreExisting) 2. Filter: V_PARAM_CD = 'Proc_Dtls_PreExisitng' & F_PARAM_ENBL_FL = 'Y' & D_ACCT_OPEN_DT in Range         |                                                                                                    |
|---|---------------------------|---------------------------|----------------------------------------------------------------------------------------------------|----------------------------------------------------------------------------------------------------|
| 5 |                           | FATCA_PreProcessin        | Upd_Acct_Proc_New                                                                                                    | 1. Updates the F_FATCA_PRCNSG_F L & V_FATCA_BATCH_NM (New)  2. Filter: V_PARAM_CD = 'Proc_Dtls_New' & F_PARAM_ENBL_FL = 'Y' & D_ACCT_OPEN_DT > Last Batch Date |
| 6 |                           | Upd_Acct_Proc_Existing    | 1. Updates the F_FATCA_PRCNSG_F L & V_FATCA_BATCH_NM (Existing)  2. Filter: V_PARAM_CD = 'Proc_Dtls_Exisitng' & F_PARAM_ENBL_FL = 'Y' & CHG_DT > Last Batch Date & Count > 0 |                                                                                                    |
| 7 |                           | Upd_Cust_Rltd_Proc        | 1. Updates the F_FATCA_PRCNSG_F L & V_FATCA_BATCH_NM (Max) & F_CUST_ATTR_PRCS NG_FL 2. Filter: V_PARAM_CD = 'Rltnshp_Params' & F_PARAM_ENBL_FL = 'Y' & Role_Cd               |                                                                                                    |

Table 18: FACTA Batch Processing Task List

| 8  |                               | Upd_Cust_Proc_Existing            | 1. Updates the F_FATCA_PRCNSG_F L & V_FATCA_BATCH_NM (Existing) & F_CUST_ATTR_PRCS NG_FL                                       |
|----|-------------------------------|-----------------------------------|----------------------------------------------------------------------------------------------------|
|    |                               |                                   | 2. Filter: V_PARAM_CD =     'Proc_Dtls_PreExisitng'     & F_PARAM_ENBL_FL     = 'Y' & CHG_DT > Last     Batch Date & Count > 0 |
| 9  | 9                             | Upd_Acct_Rltd_Proc_Existing       | 1. Updates the F_FATCA_PRCNSG_F L & V_FATCA_BATCH_NM (Existing)                                                                |
|    |                               |                                   | 2. Filter: V_PARAM_CD =     'Rltnshp_Params' &     F_PARAM_ENBL_FL =     'Y' & Role_Cd                                         |
| 10 |                               | Upd_Cust_Rltd_AttrFL_Existing     | Updates the     F_CUST_ATTR_PRCS     NG_FL as 'Y'                                                                              |
| -  |                               |                                   | 2. Filter:<br>V_CUST_ATTR_PRCS<br>NG_FL <> 'Y'                                                                                 |
|    |                               |                                   | Insert customer to customer relationships (Entities)                                                                           |
| 11 |                               | Populate_Cust_Entity_Relationship | 2. Filter:  • CUST_TYPE_CD <> 'IND'                                                                                            |
|    | FATCA_PreProcessin<br>g_Step3 |                                   | • F_FATCA_PRCNSG_F<br>L = 'Y'                                                                                                  |
|    |                               | Upd_Cust_Rltd_AttrFL              | 1. 1) Updates the<br>F_CUST_ATTR_PRCS<br>NG_FL as 'Y'                                                                          |
|    |                               | Opu_Oust_Mitu_Attil E             | 2. Filter:<br>V_CUST_ATTR_PRCS<br>NG_FL <> 'Y'                                                                                 |

**Table 18: FACTA Batch Processing Task List** 

| 13 | Collate_FATCA_Asse ssment_Info | Upd_Cust_FATCA_Assessment_Inf<br>o | 1. 1) Updates the  V_FATCA_CUST_ASS  ESS_ATTR,  F_RG_RECALCITRAN  T_FL,  V_RG_FATCA_ORG_T  YPE_CD,  V_RG_CUST_TYPE_C  D  2. Filter:  F_CUST_ATTR_PRCS  NG_FL = 'Y'                                       |
|----|--------------------------------|------------------------------------|----------------------------------------------------------------------------------------------------|
| 14 |                                | Upd_Acct_FATCA_Assessment_Info     | 1. Updates the V_FATCA_ACCT_ASS ESS_ATTR, F_RG_RECALCITRAN T_FL, N_ACCT_AGG_PRIOR _NET_WRTH_ORIG, V_RG_PRMRY_CUST _TYPE_CD, V_RG_FATCA_ORG_T YPE_CD  2. Filter: F_FATCA_PRCNSG_F L = 'Y' (Acct_Rvw_Dtls) |
| 15 |                                | Upd_Acct_Owner_Type_Info           | 1. Updates the  V_RG_PRMRY_CUST _TYPE_CD based on multiple owners (Cust Types) &  V_RG_FATCA_ORG_T YPE_CD based on mutiple ORG types  2. Filter: F_FATCA_PRCNSG_F L = 'Y' (Acct_Rvw_Dtls)                |

Table 18: FACTA Batch Processing Task List

| 16 | Cust_Indicia_Check | Upd_Cust_IND_IndiciaPass1    | <ol> <li>Updates the F_Indicia_P1_FI</li> <li>Filter:         <ul> <li>V_RG_CUST_TYPE_C</li> <li>D = 'IND'</li> </ul> </li> <li>F_CUST_ATTR_PRCS</li> </ol> |
|----|--------------------|------------------------------|----------------------------------------------------------------------------------------------------|
| 17 |                    | Upd_Cust_Entity_IndiciaPass1 | NG_FL = 'Y'  1. Updates the F_Indicia_P1_FI  2. Filter:  • V_RG_CUST_TYPE_C D <> 'IND'                                                                      |
|    |                    |                              | F_CUST_ATTR_PRCS     NG_FL = 'Y'  1. Updates the                                                                                                    |
| 18 |                    | Upd_Cust_Entity_IndiciaPass2 | Indicia_P2_FI  2. Filter:  • Type = Non-IND  • Indicia_P1_FI = 'N'  • F_CUST_ATTR_PRCS  NG_FL = 'Y'                                                         |
| 19 |                    | Upd_Cust_Overall_Indicia     | <ol> <li>Updates the         F_RG_OVERALL_INDI         CIA_FL</li> <li>Filter:         F_FATCA_PRCNSG_F         L = 'Y'</li> </ol>                          |
| 20 | Cust_Doc_Check     | Upd_Cust_DocIndicator        | 1. Updates the F_RG_DOC_FL 2. Filter: F_FATCA_PRCNSG_F L = 'Y'                                                                                              |

# Appendix A—FATCA Batch Processing Task List

**Table 18: FACTA Batch Processing Task List** 

| 21 | Acct_Indicia_Check | Upd_Acct_IndiciaPass1    | 1. Updates the F_INDICIA_P1_FL 2. Filter: F_FATCA_PRCNSG_F L = 'Y'                                             |
|----|--------------------|--------------------------|----------------------------------------------------------------------------------------------------|
| 22 |                    | Upd_Acct_IndiciaPass2    | 1. Updates the F_Indicia_P2_FI 2. Filter:  • F_Indicia_P1_FI = 'N'  • F_FATCA_PRCNSG_F L = 'Y' (Acct_Rvw_Dtls) |
| 23 |                    | Upd_Acct_Overall_Indicia | <ol> <li>Updates the F_OverAll_Indicia_FL</li> <li>Filter: F_FATCA_PRCNSG_F L = 'Y'</li> </ol>                 |
| 24 | Acct_Doc_check     | Upd_Acct_DocIndicator    | 1. Updates the F_RG_Doc_FL 2. Filter: F_FATCA_PRCNSG_F L = 'Y' (Acct_Rvw_Dtls)                                 |
| 25 | Acct_AggNetWorth   | Upd_Acct_AggNetWorth     | 1. Updates the RG_Acct_Agg_Prior_N et_Wrth_Cal  2. Filter: F_FATCA_PRCNSG_F L = 'Y'                            |

Table 18: FACTA Batch Processing Task List

|    | 1                 | 1                       |                                |                                           |
|----|-------------------|-------------------------|--------------------------------|-------------------------------------------|
| 26 |                   |                         | Upd_Status_NewExist_USPer      | 1. Updates the                            |
| 27 |                   |                         | Upd_Status_NewExist_NonUSPer   | N_FATCA_STATUS_KE<br>Y                    |
| 28 |                   |                         | Upd_Status_NewExist_NonUSPersn | 2. Filter:                                |
| 29 |                   |                         | Upd_Status_NewExist_Recal      | F_FATCA_PRCNSG_F                          |
| 30 |                   |                         | Upd_Status_NewExist_ExNFFE     | L = 'Y'                                   |
| 31 |                   |                         | Upd_Status_NewExist_ActiveNFFE |                                           |
| 32 |                   | Upd_Status_N<br>ewExist | Upd_Status_NewExist_PassivNFFE |                                           |
| 33 |                   | CWEXIO                  | Upd_Status_NewExist_PartFFI    |                                           |
| 34 |                   |                         | Upd_Status_NewExist_RegDCFFI   |                                           |
| 35 |                   |                         | Upd_Status_NewExist_NonPartFFI |                                           |
| 36 |                   |                         | Upd_Status_NewExist_ExOwner    |                                           |
| 37 |                   |                         | Upd_Status_NewExist_CertDCFFI  |                                           |
| 38 |                   |                         | Upd_Status_NewExist_OwnrFFI    |                                           |
| 39 |                   |                         | Upd_Status_PreExist_Exempt     | 1. Updates the                            |
| 40 |                   |                         | Upd_Status_PreExist_Exmpt      | N_FATCA_STATUS_KE<br>Y                    |
| 41 |                   |                         | Upd_Status_PreExist_USPerson   | 2. Filter:<br>F_FATCA_PRCNSG_F<br>L = 'Y' |
| 42 |                   |                         | Upd_Status_PreExist_NUSP_Ind1  |                                           |
| 43 | A 4 FATO A O4-4   |                         | Upd_Status_PreExist_NUSP_Ind2  |                                           |
| 44 | Acct_FATCA_Status |                         | Upd_Status_PreExist_USP_Ent    |                                           |
| 45 |                   |                         | Upd_Status_PreExist_NUSP_Ent1  |                                           |
| 46 |                   |                         | Upd_Status_PreExist_NUSP_Ent2  |                                           |
| 47 |                   |                         | Upd_Status_PreExist_USP_All    |                                           |
| 48 |                   |                         | Upd_Status_PreExist_NUSP_All1  |                                           |
| 49 |                   |                         | Upd_Status_PreExist_NUSP_All2  |                                           |
| 50 |                   | Upd_Status_P reExist    | Upd_Status_PreExist_ExceptNFFE |                                           |
| 51 |                   | TOLXIST                 | Upd_Status_PreExist_PassveNFFE |                                           |
| 52 |                   |                         | Upd_Status_PreExist_ActiveNFFE |                                           |
| 53 |                   |                         | Upd_Status_PreExist_ParticpFFI |                                           |
| 54 |                   |                         | Upd_Status_PreExist_RDCFFI     |                                           |
| 55 |                   |                         | Upd_Status_PreExist_NPFFI      |                                           |
| 56 |                   |                         | Upd_Status_PreExist_EBO        |                                           |
| 57 |                   |                         | Upd_Status_PreExist_CDC        |                                           |
| 58 |                   |                         | Upd_Status_PreExist_ODFFI      |                                           |
| 59 |                   |                         | Upd_Status_PreExist_Recal_Ind  |                                           |
| 60 |                   |                         | Upd_Status_PreExist_Recal_Ent  |                                           |
| 61 |                   |                         | Upd_Status_PreExist_Recal_All  |                                           |
|    | •                 | •                       |                                |                                           |

# Appendix A—FATCA Batch Processing Task List

**Table 18: FACTA Batch Processing Task List** 

| I D/ |                               |  | Upd_Acct_FATCA_Status_Indeter | Updates the     N_FATCA_STATUS_KE     Y as Indeterminate                           |
|------|-------------------------------|--|-------------------------------|------------------------------------------------------------------------------------|
|      | Acct_FATCA_Status_<br>Indeter |  |                               | 2. Filter: F_FATCA_PRCNSG_F L = 'Y' & N_FATCA_STATUS_KE Y = NULL                   |
| 63   | Cust_FATCA_Status             |  | Upd_Cust_FATCA_Status         | 1. Updates the    N_FATCA_STATUS_KE    Y 2. Filter:    F_FATCA_PRCNSG_F    L = 'Y' |

**Table 18: FACTA Batch Processing Task List** 

| Table 10.1A | C IA Batch Processing | usk List                                            |                                                                                                    |
|-------------|-----------------------|-----------------------------------------------------|----------------------------------------------------------------------------------------------------|
| 64          |                       | Populate_FATCA_Assessments_Ac ct                    | <ol> <li>Insert records</li> <li>Filter:         F_FATCA_PRCNSG_F         L = 'Y'</li> </ol>                                                                                              |
| 65          |                       | Populate_FATCA_Assessments_Cu st                    | 1. Insert records 2. Filter: F_FATCA_PRCNSG_F L = 'Y'                                                                                                    |
| 66          |                       | Populate_FATCA_Assessment_Acct<br>_Owners           | <ol> <li>Insert records</li> <li>Filter: on         FCT_FATCA_ASSESS         MENTS table         <ul> <li>F_FATCA_PRCNSG_F</li></ul></li></ol>                                            |
| 67          | Assessment_creation   | Populate_FATCA_Assessment_Rltd<br>_Accts            | <ol> <li>Insert records</li> <li>Filter: on         FCT_FATCA_ASSESS         MENTS table</li> <li>F_FATCA_PRCNSG_F         L = 'Y'</li> <li>V_ENTITY_TYPE =         'Customer'</li> </ol> |
| 68          |                       | Populate_FATCA_Assessment_Cust<br>_Ownership        | <ol> <li>Insert records</li> <li>Filter: on         FCT_FATCA_ASSESS         MENTS table         <ul> <li>F_FATCA_PRCNSG_F</li></ul></li></ol>                                            |
| 69          |                       | Populate_FATCA_Assessment_Rule _Dtls                | <ol> <li>1. 1) Insert records</li> <li>2. Filter:         <pre>F_FATCA_PRCNSG_F</pre> <pre>L = 'Y'</pre></li> </ol>                                                                       |
| 70          |                       | Populate_FATCA_Assessment_Rule<br>_Dtls_Cust_Owners | <ol> <li>Insert records</li> <li>Filter: on         FCT_FATCA_ASSESS         MENTS table         <ul> <li>F_FATCA_PRCNSG_F</li></ul></li></ol>                                            |

**Table 18: FACTA Batch Processing Task List** 

| -  | - Buton'i roccoming |    |                         |                                                                                                    |
|----|---------------------|----|-------------------------|----------------------------------------------------------------------------------------------------|
| 71 |                     | F# | ATCA_Promote_To_Case    | Inserts records into Case Management tables for all the assessments where F_FATCA_PRCNSG_FL = 'Y' and F_Promote_To_Case_FL = 'Y' (in DIM_FATCA_STATUS) for the assessment's FATCA status.                                                                                                    |
| 72 |                     | P  | TC_Auto_Case_Assignment | Shell Script to populate<br>Owner/Assigner/Owner<br>Org columns in<br>KDD_CASES table                                                                                                    |
| 73 | EOD_FATCA_Update s  | E  | OD_Upd_Process          | 1. Update FATCA_SETUP_PARA MS with latest Batch/Proc Date  2. Update FCT_FATCA_ACCT_R VW_DTLS for F_FATCA_PRCNSG_F L = 'N' for 'Y'  3. Update FCT_FATCA_CUST_R VW_DTLS for F_FATCA_PRCNSG_F L = 'N' for 'Y'  4. Update FCT_FATCA_CUST_R VW_DTLS for V_CUST_ATTR_PRCS NG_FL = 'N' for 'Y'  5. Update FCT_FATCA_ASSESS MENTS for D_ASSESSMENT_DT latest Batch/Proc Date  6. Update FCT_FATCA_ASSESS MENTS for F_FATCA_PRCNSG_F L = 'N' for 'Y'  7. Truncate Table FCT_FATCA_CUST_C UST_RLTNSHP |

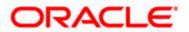